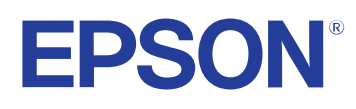

# **Epson Projector Content Manager**操作ガイド

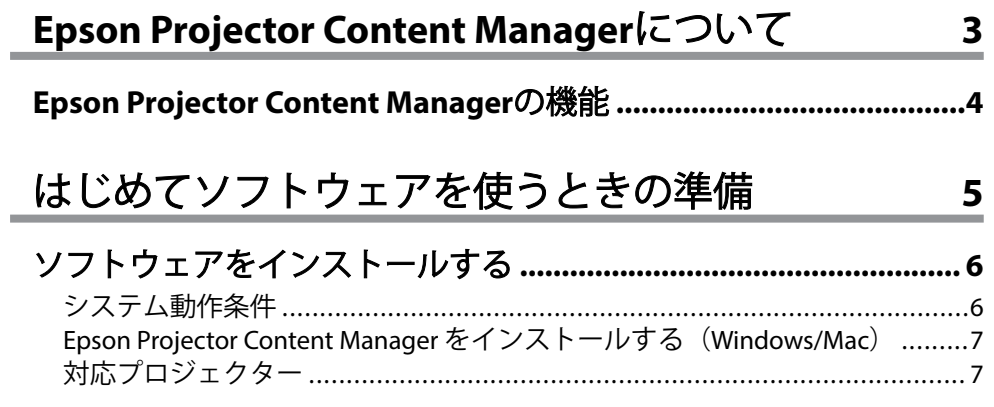

### プレイリストを編集して外付けデバイスへ書き出す 8

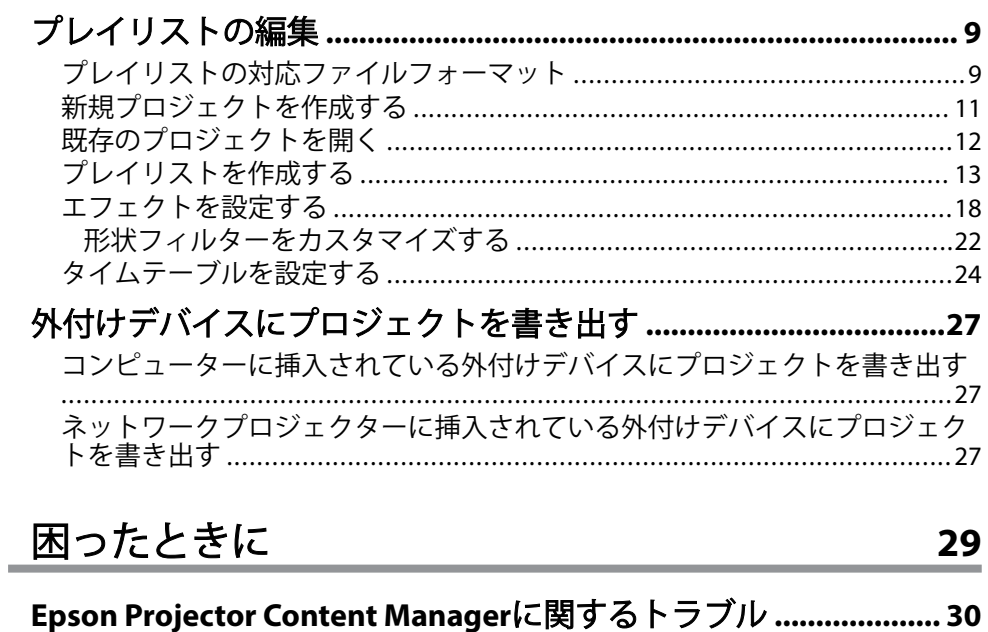

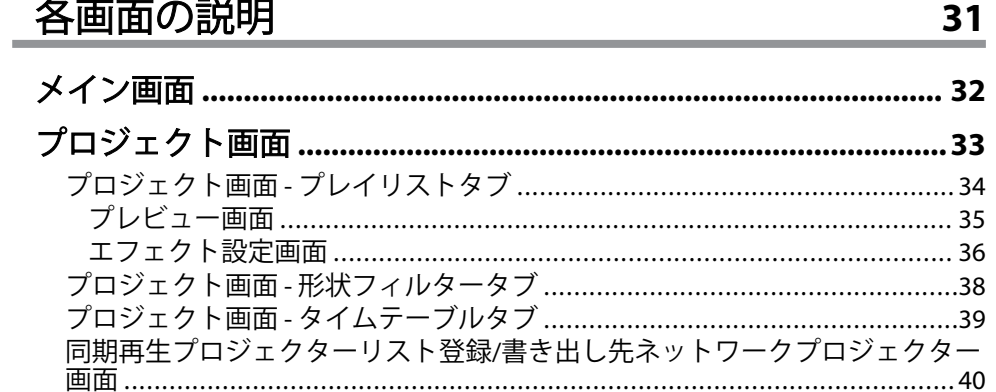

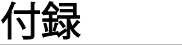

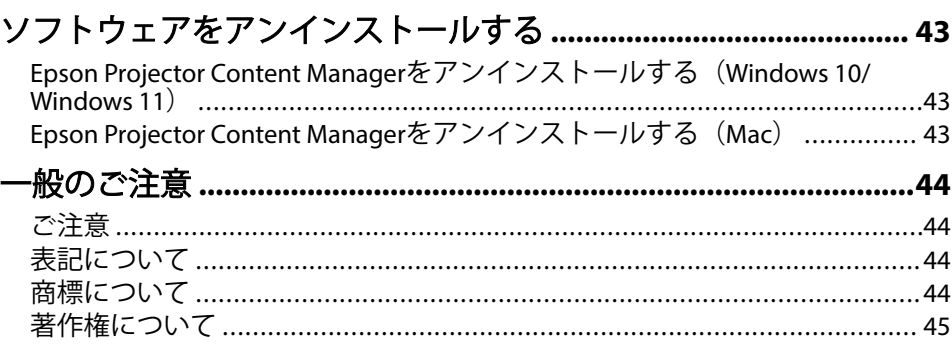

42

## <span id="page-2-0"></span>**Epson Projector Content Manager**について

Epson Projector Content Managerの特長を説明します。

#### ▶ 関連項目

• 「[Epson Projector Content Manager](#page-3-0)の機能」 p.4

### <span id="page-3-0"></span>**Epson Projector Content Manager**の機能 **<sup>4</sup>**

Epson Projector Content Managerを使うと、複数の画像や動画をコンピュ ーター上で1つのプレイリストとしてまとめ、それをプロジェクターから 再生することができます。

プロジェクターからプレイリストを再生するには、以下のいずれかの方 法があります。

- 外付けデバイスにプレイリストを保存してから、そのデバイスをプロ ジェクターに挿入する
- ネットワーク経由でプロジェクターにプレイリストを保存する(プレ イリストの保存用に外付けデバイスがプロジェクターに挿入されてい る必要があります)

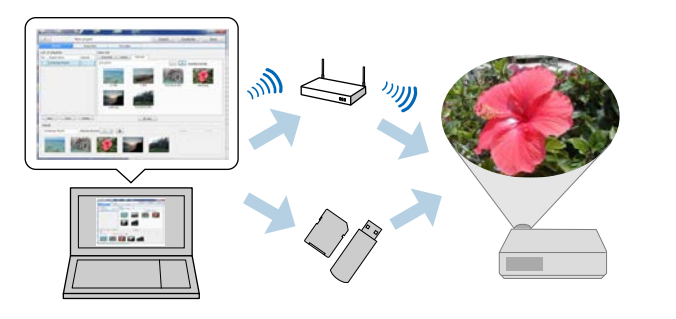

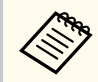

お使いのプロジェクターによって対応デバイスは異なります。詳 しくは、プロジェクターの『取扱説明書』をご覧ください。

プレイリストに関して以下のような機能を使えます。

• エフェクトを設定する

表示時間、トランジション、リピート、明度、カラーフィルター、形 状フィルターなどのエフェクトをプレイリストに設定できます。お手 持ちの画像で形状フィルターを作ることもできます。

• タイムテーブルを設定する

プレイリストを再生する日時を設定できます(イベント)。タイムテー ブルを設定したプレイリストは時間になると自動で再生が開始されま す。同じプレイリストを定期的に再生したいときなどに便利な機能で す。

- プレイリストをプレビューする コンピューターの画面上でプレイリストをプレビューすることができ ます。
- 同期再生

同じプレイリストを複数のプロジェクターで同時に再生できます。

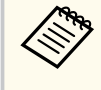

お使いのプロジェクターの機種によっては、この機能に対応して いないことがあります。詳しくは、プロジェクターの『取扱説明 書』をご覧ください。

#### g 関連項目

- [「プレイリストを作成する」](#page-12-0) p.13
- [「プレビュー画面」](#page-34-0) p.35
- [「エフェクトを設定する」](#page-17-0) p.18
- [「タイムテーブルを設定する」](#page-23-0) p.24

# <span id="page-4-0"></span>はじめてソフトウェアを使うときの準備

Epson Projector Content Managerのインストール方法を説明します。

#### ▶ 関連項目

• [「ソフトウェアをインストールする」](#page-5-0) p.6

### <span id="page-5-0"></span>ソフトウェアをインストールする **<sup>6</sup>**

ソフトウェアを実行するために必要なシステム動作条件を確認してか ら、ソフトウェアをインストールしてください。

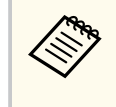

インストール時に選択した言語が、使用しているオペレーティング システムの言語と異なるときは、画面が正しく表示されないことが あります。

#### ▶ 関連項目

- 「システム動作条件」 p.6
- 「[Epson Projector Content Manager](#page-6-0) をインストールする(Windows/  $Mac)$  $Mac)$   $p.7$
- [「対応プロジェクター」](#page-6-0) p.7

### システム動作条件

Epson Projector Content Managerは、次の条件を満たすコンピューターで 動作します。

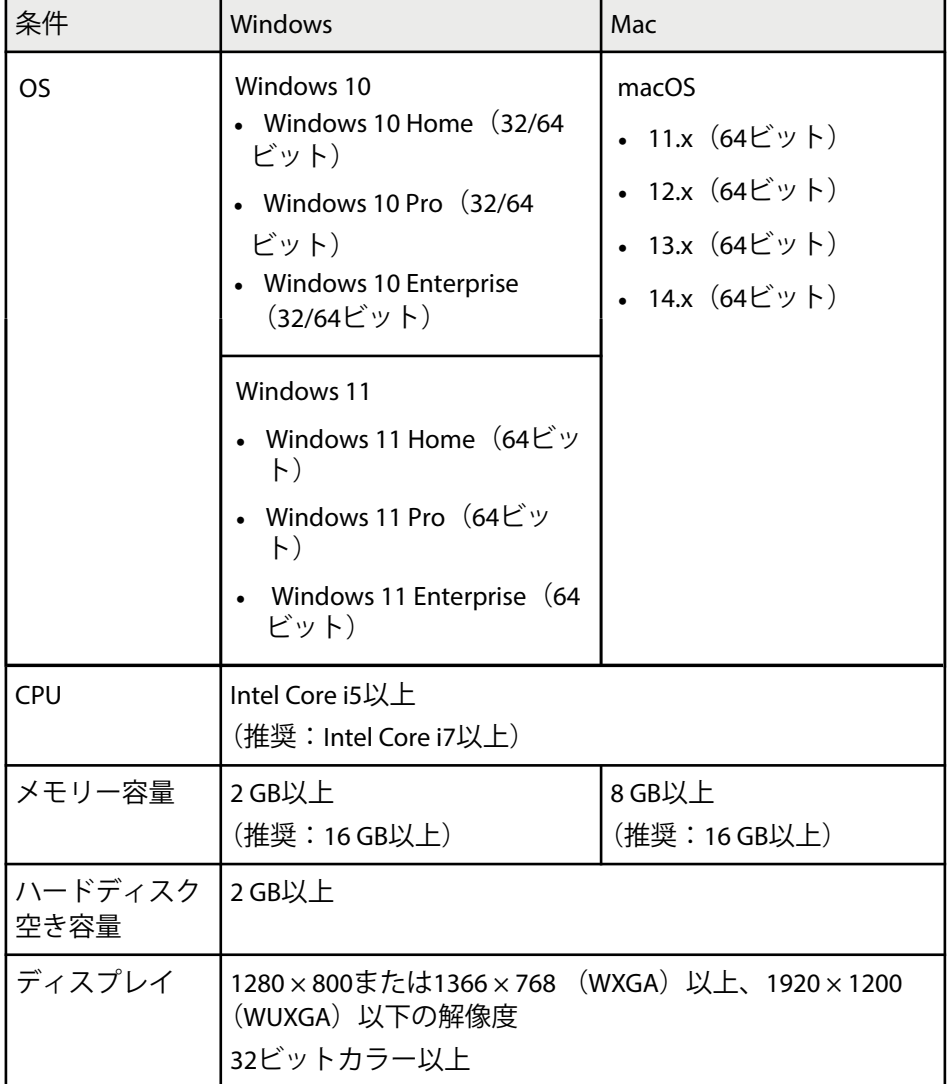

## <span id="page-6-0"></span>ソフトウェアをインストールする

### **Epson Projector Content Manager** をインストールする (**Windows/Mac**)

Epson Projector Content Managerをお使いのコンピューターにダウンロー ドしてインストールします。

最新のWindow s 用Epson Projector Content Managerは、以下からダウンロ ードしてください。

#### [epson.jp/download/](https://www.epson.jp/download/)

最新のMac 用Epson Projector Content Managerは、App Storeから無料でダ ウンロードできます。

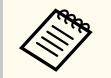

• Epson Projector Content Managerをインストールするには、管理 者権限が必要です(Windowsの場合)。

• Epson Projector Content Managerをインストールする前に、 Microsoft .NET Framework 4. 8をインストールしてください (Windowsの場合)。

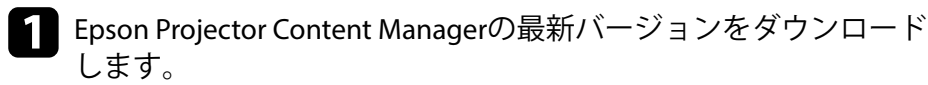

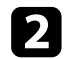

b 画面の指示に従って、インストールを進めます。

### 対応プロジェクター

Epson Projector Content Managerで作成したプレイリストは、コンテンツ 再生機能に対応しているプロジェクターでのみ再生できます。

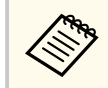

プロジェクターが対応している動画ファイルフォーマットは、お使 いのプロジェクターによって異なります。

# <span id="page-7-0"></span>プレイリストを編集して外付けデバイスへ書き出す

プレイリストを編集して外付けデバイスに書き出す方法を説明します。

- [「プレイリストの編集」](#page-8-0) p.9
- [「外付けデバイスにプロジェクトを書き出す」](#page-26-0) p.27

## <span id="page-8-0"></span>ー<br>ランダルストの編集 - Production of the Contract of the Contract of the Contract of the Contract of the Contract of the C<br>- Production of the Contract of the Contract of the Contract of the Contract of the Contract of the Contra

画像や動画を自由に組み合わせたプレイリストを作成できます。プレイ リストにはエフェクトやタイムテーブルを設定することもできます。複 数のプレイリストがタイムテーブルと一緒に1つのプロジェクトに保存 されます。

#### Project

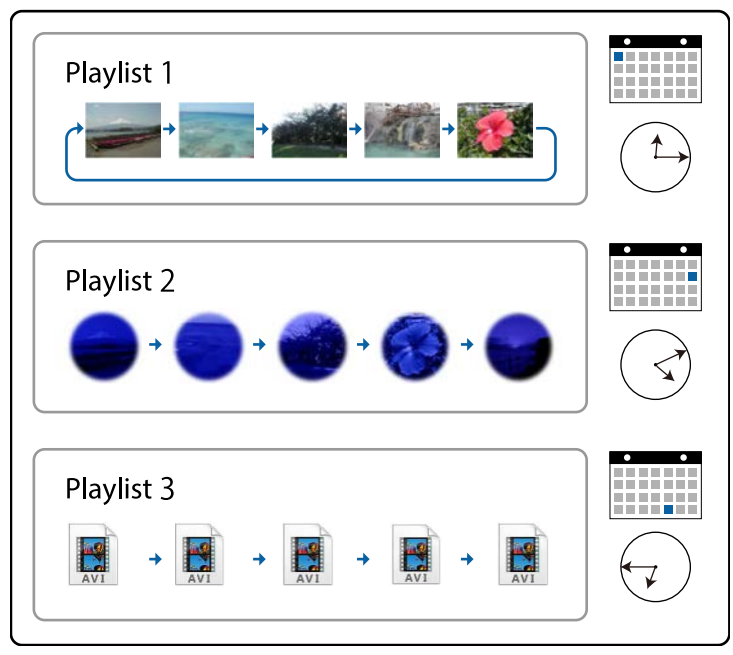

#### ▶ 関連項目

- 「プレイリストの対応ファイルフォーマット」 p.9
- [「新規プロジェクトを作成する」](#page-10-0) p.11
- [「既存のプロジェクトを開く」](#page-11-0) p.12
- [「プレイリストを作成する」](#page-12-0) p.13
- [「エフェクトを設定する」](#page-17-0) p.18
- [「タイムテーブルを設定する」](#page-23-0) p.24

### プレイリストの対応ファイルフォーマット

以下のフォーマットのファイルをプレイリストに使用できます。

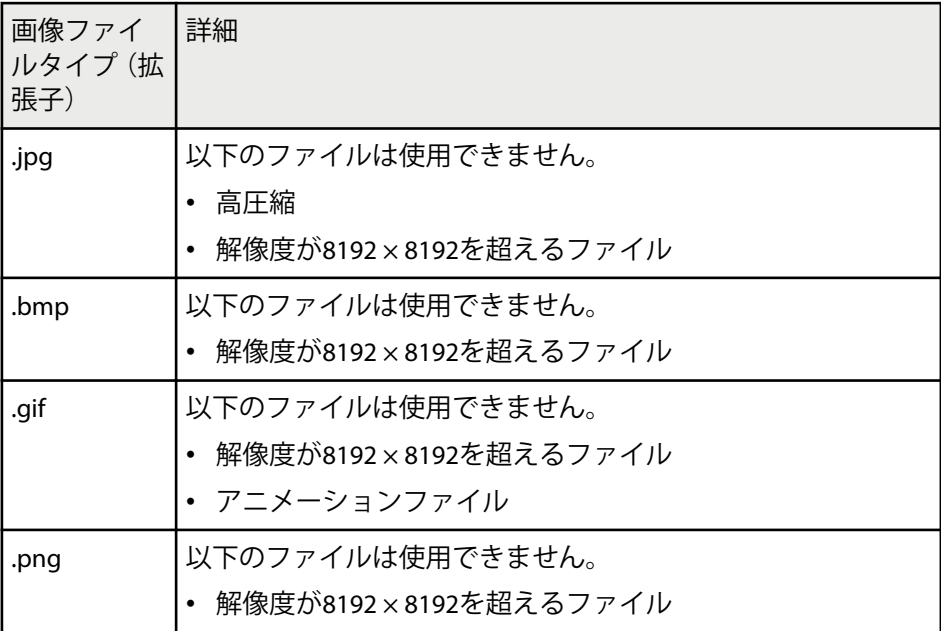

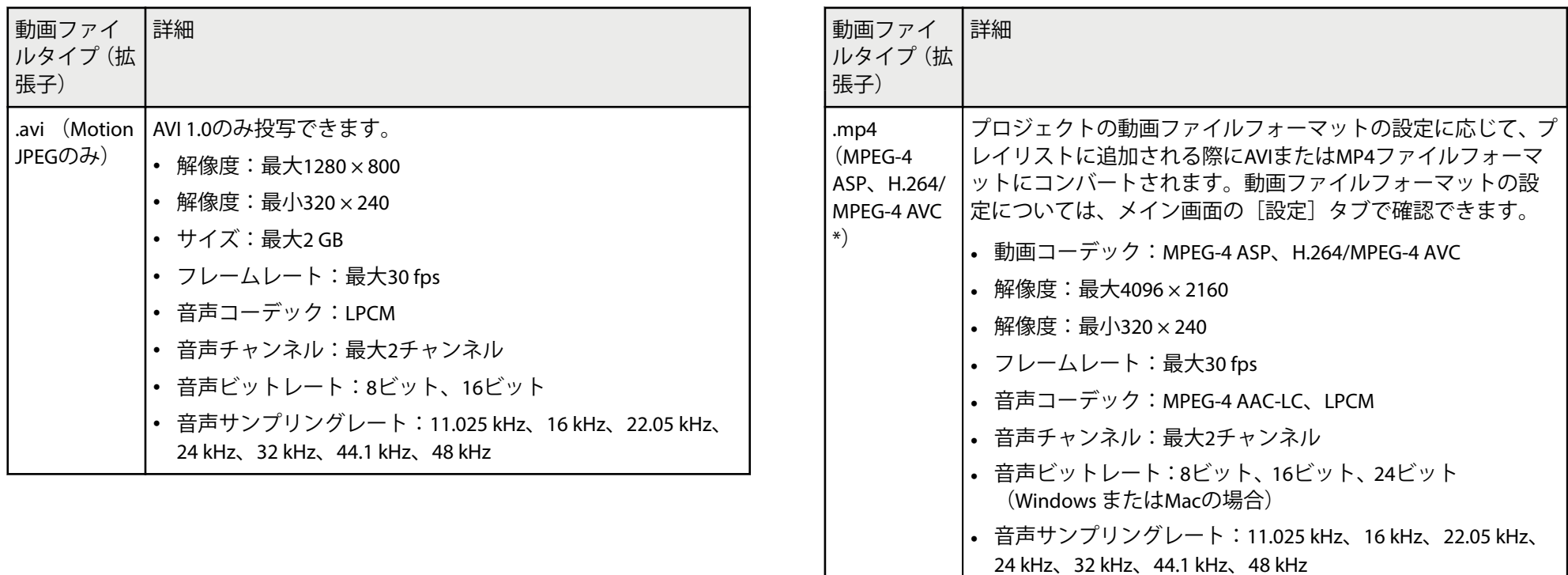

<span id="page-10-0"></span>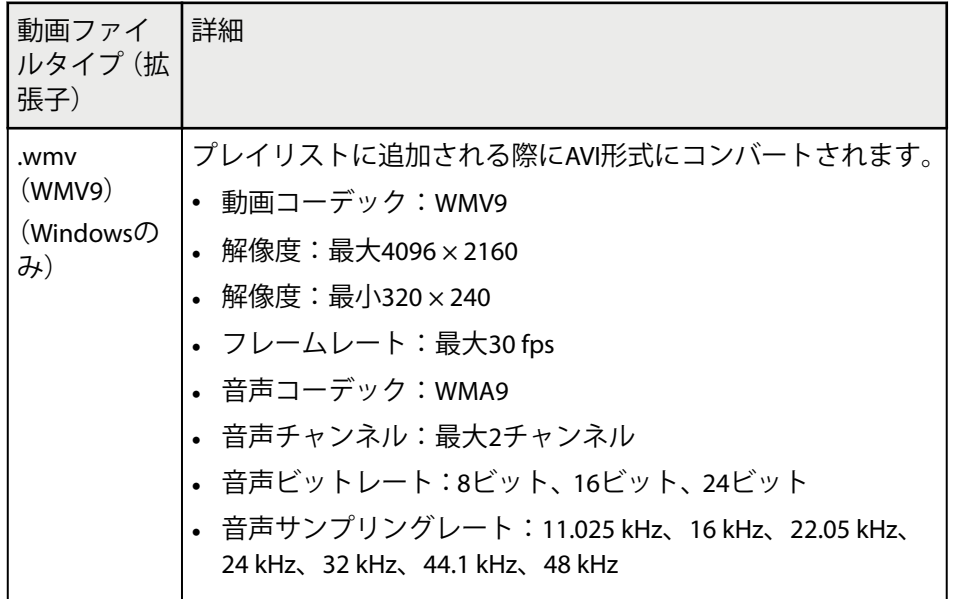

\* High Profile以前までに対応。

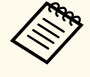

- Windows Media PlayerまたはQuickTimeで再生できないファイル には対応していません。
- コンバート時、ファイルの解像度が1280 × 800を超える場合は、 ファイルは1280 × 800に収まるようリサイズされます。
- コンバート後のファイルのサイズが2 GBを超えるときは、ファイ ルは複数ファイルに分割されます。

#### ▶ 関連項目

• 「プレイリストを作成する」 p.13

### 新規プロジェクトを作成する

プレイリストを作成する前に、プレイリストをまとめたり保存したりす るためのプロジェクトを作成する必要があります。

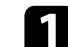

**Epson Projector Content Managerを起動します。** 

- Windows の場合:[スタート] [EPSON Projector] [Epson Projector Content Manager Ver.X.XX]の順に選択します。
- Macの場合:[アプリケーション]フォルダーから[Epson Projector Content Manager]をダブルクリックします。

メイン画面が表示されます。

2 [新規プロジェクト] タブを選択します。

<span id="page-11-0"></span>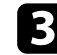

# 3 プロジェクト名、保存フォルダ、対象機種解像度を指定して、[作]<br>成] ボタンをクリックします。

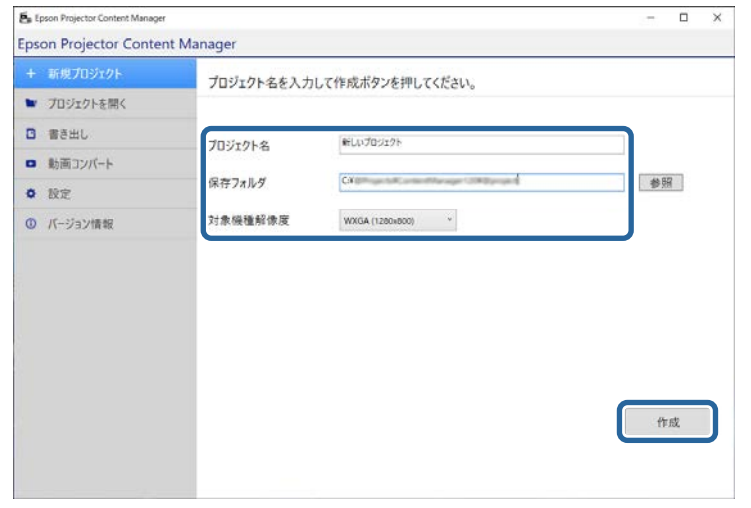

プロジェクト画面が表示され、プレイリストを作成できるようになりま す。

#### ▶ 関連項目

• [「プレイリストを作成する」](#page-12-0) p.13

### 既存のプロジェクトを開く

以前に作成したプロジェクトを開いて、プレイリストを追加したり編集 したりすることができます。

- 
- **f Epson Projector Content Managerを起動します。** 
	- Windows の場合:[スタート] [EPSON Projector] [Epson Projector Content Manager Ver.X.XX]の順に選択します。
	- Macの場合:[アプリケーション]フォルダーから[Epson Projector Content Manager]をダブルクリックします。
	- メイン画面が表示されます。
- 2 [プロジェクトを開く]タブを選択して、フォルダーまたは外付け デバイス(SD/USBメモリー)を参照するか、最近使ったアイテムの リストを使って、プロジェクトを選択します。

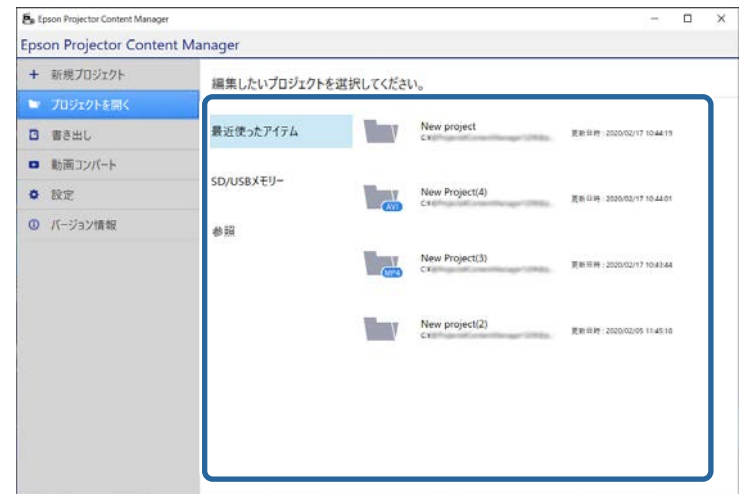

<span id="page-12-0"></span>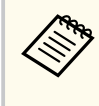

Epson Projector Content Manager Ver.1.10以前で作成したプロ ジェクトを選択した場合、プロジェクトを開く際にコンバー ト画面が表示され、プロジェクトがVer.1.20以降のフォーマッ トにコンバートされます。

プロジェクト画面が表示され、プレイリストを作成できるようになりま す。

#### ▶ 関連項目

• 「プレイリストを作成する」 p.13

### プレイリストを作成する

プレイリストを作成して、プロジェクトに保存できます。プロジェクト は外付けデバイスに書き出すことができます。

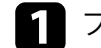

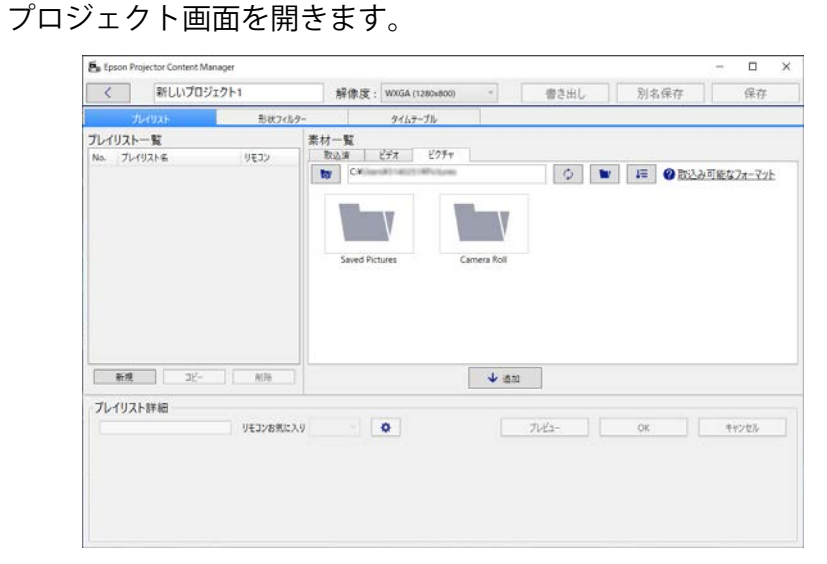

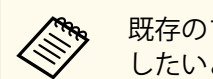

既存のプロジェクトを開いていて新しいプレイリストを追加 したいときは、「新規]ボタンをクリックします。

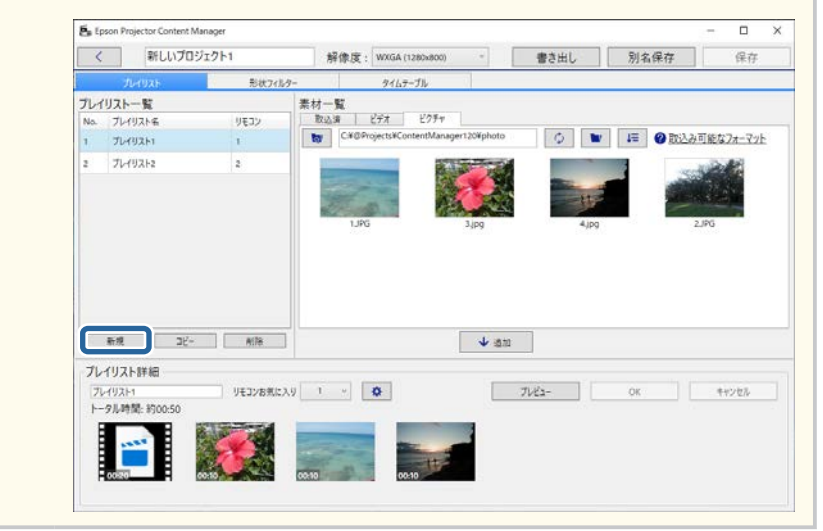

- 2 プレイリストに追加したい画像または動画ファイルを含むフォル ダーを選択します。
	- 画像を追加するとき:[素材一覧]の[ピクチャ]タブで をクリックし、フォルダーを選択します。

• 動画を追加するとき: 「ビデオ〕タブに切り替えて、■■をク リックし、フォルダーを選択します。

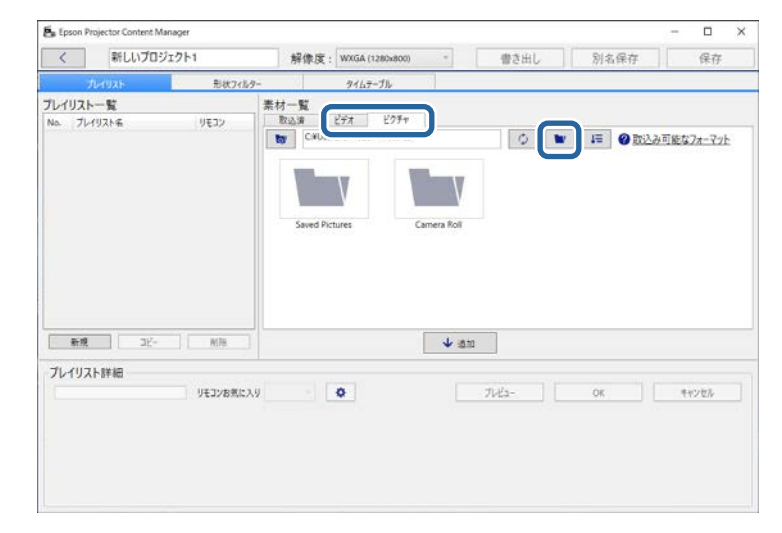

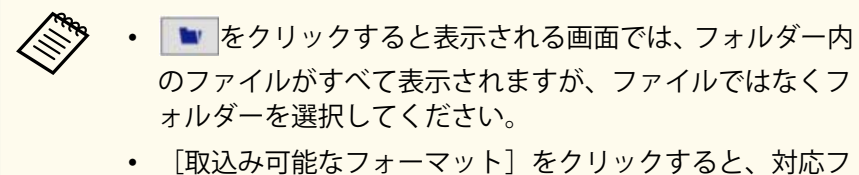

ァイルフォーマットの詳細が表示されます。

選択したフォルダー内に存在するすべての画像または動画が「素材 一覧]に表示されます。

c [素材一覧]で、[ピクチャ]タブから画像を選択するか、または 「ビデオ]タブから動画を選択し、「追加]ボタンをクリックしてプ レイリストに素材を追加します。

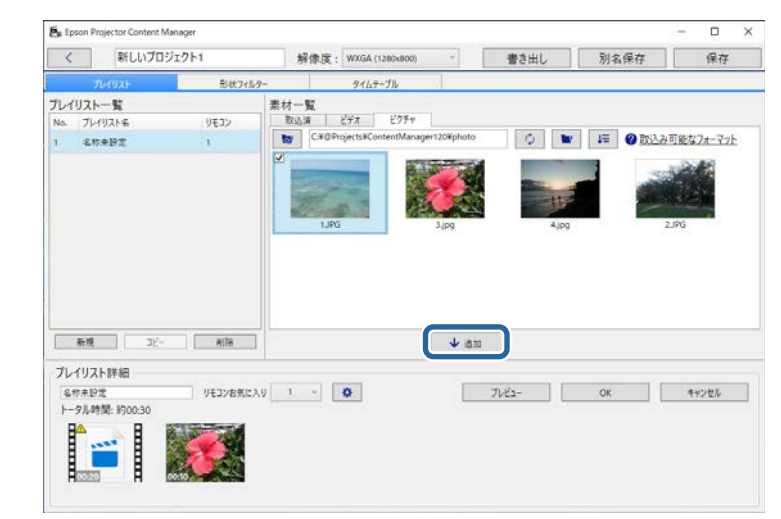

#### ファイルが「プレイリスト詳細]に追加されます。

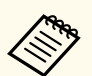

- [素材一覧]で選択したファイルには √ が付きます。
- [プレイリスト詳細]で が付いているファイルは、プ レイリストに追加される際にプロジェクターが対応してい るファイルフォーマットにコンバートされます。
- [ビデオ]タブで選択したファイルがコンバートできない ときは、そのファイルは[プレイリスト詳細]に追加され ません。
- コンバートが必要な動画ファイルの数が20を超えると、 [プレイリスト詳細]にファイルを追加できなくなります。
- プレイリストに追加したファイルは、[OK]ボタンをクリ ックした後、「素材一覧]の「取込済」タブにも表示されま す。
- 「素材一覧]またはフォルダーから直接ファイルをドラッ グ&ドロップすることでも、プレイリストにファイルを追 加することができます。
- プレイリストのファイルの順番を入れ替えるには、[プレイリスト 詳細]でファイルをドラッグ&ドロップします。

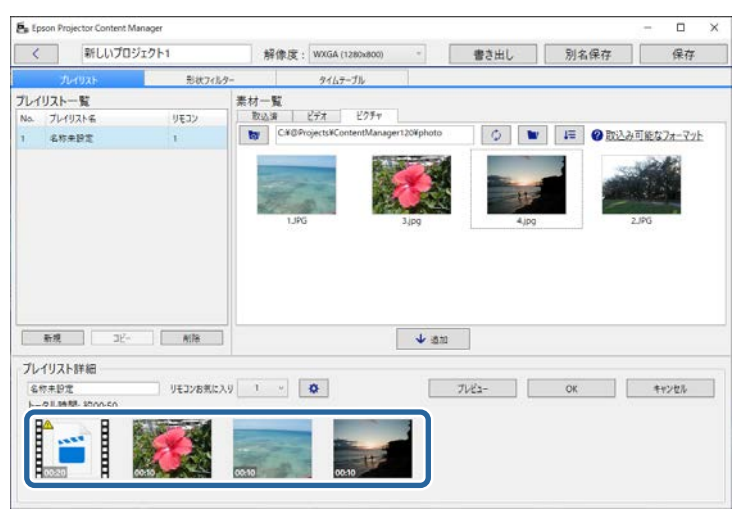

- プレイリストからファイルを削除するには、削除したいファイルに マウスカーソルを合わせ、ファイル上に表示された 8 をクリック します。
- 
- f 必要に応じて、[プレイリスト詳細]でプレイリスト名を編集しま す。

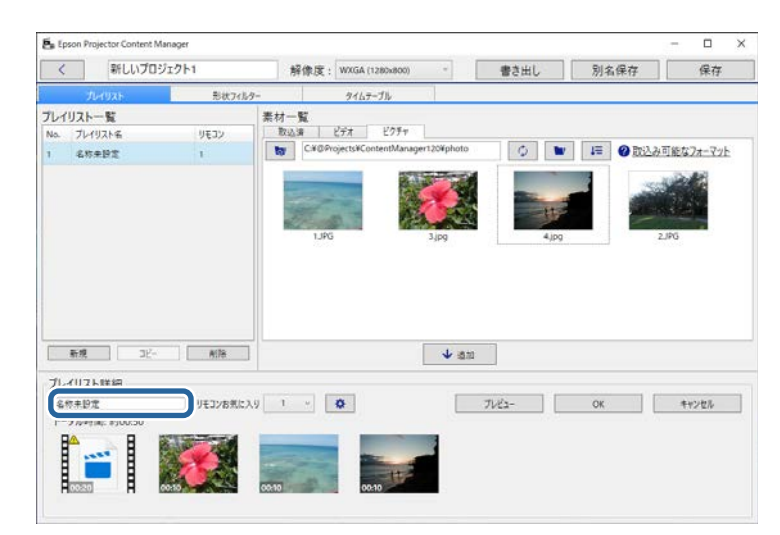

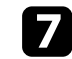

プレイリストに番号を割り当てたいときは、[リモコンお気に入り] で設定します。番号を割り当てると、プロジェクターのリモコンの 対応する数字ボタンを使ってプレイリストを直接再生できます。

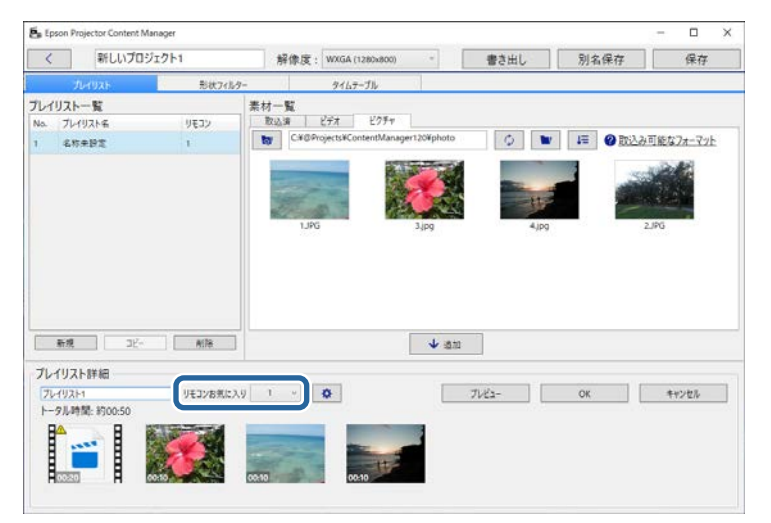

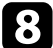

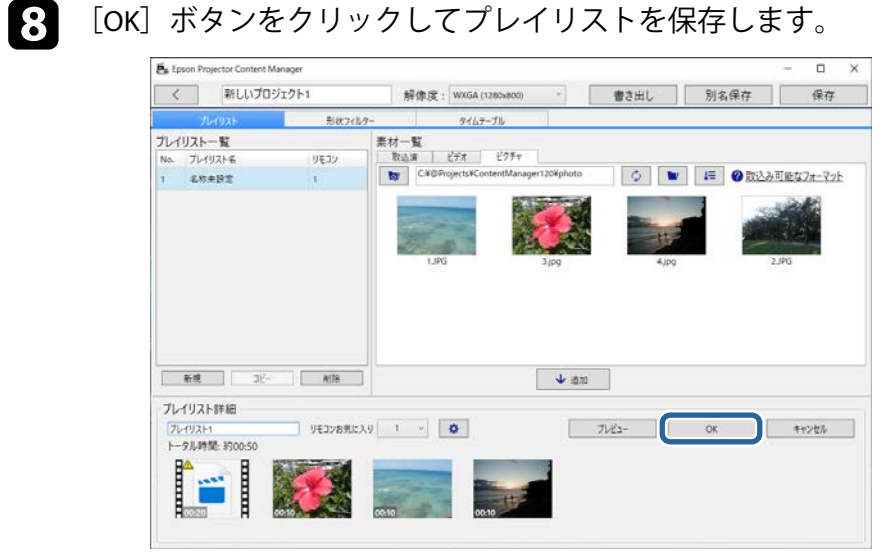

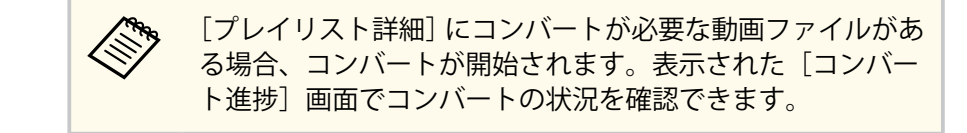

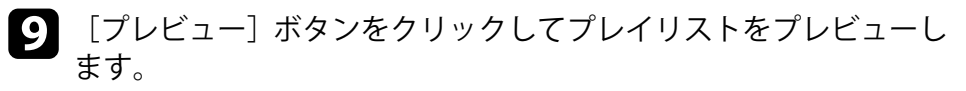

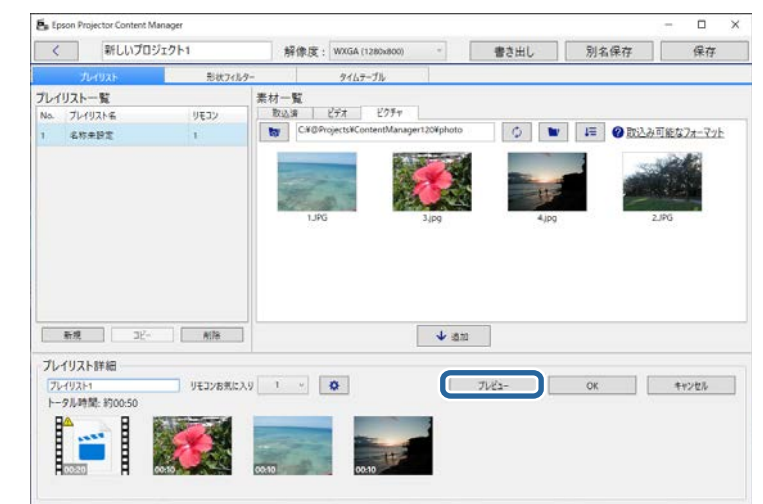

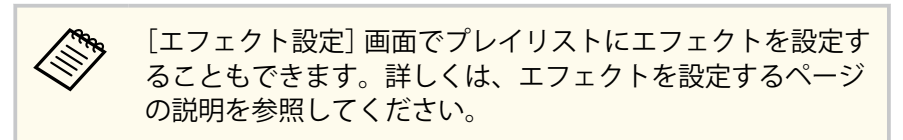

**Cape R.** 

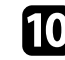

1つのプロジェクトに複数のプレイリストを作成したいときは、[新 規]ボタンをクリックして新規プレイリストを追加します。作成し た各プレイリストに対して手順2から10までを繰り返します。

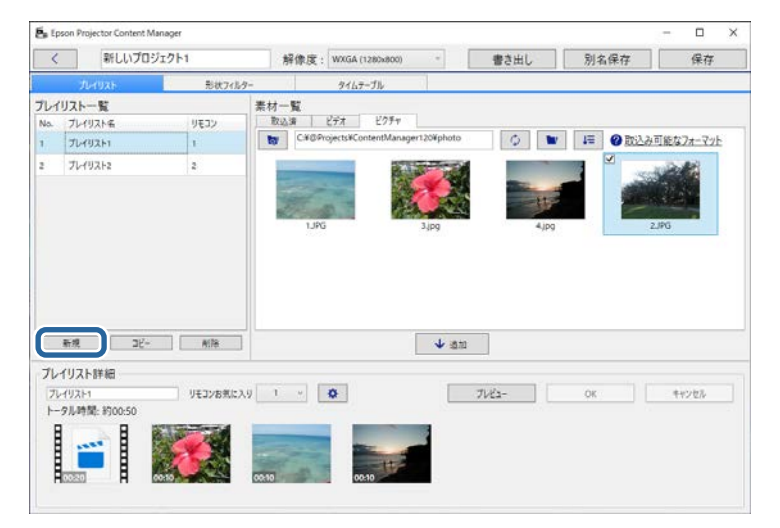

[プレイリスト一覧]でプレイリストをドラッグ&ドロップす ることで順番を入れ替えられます。

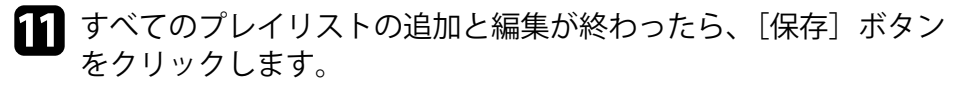

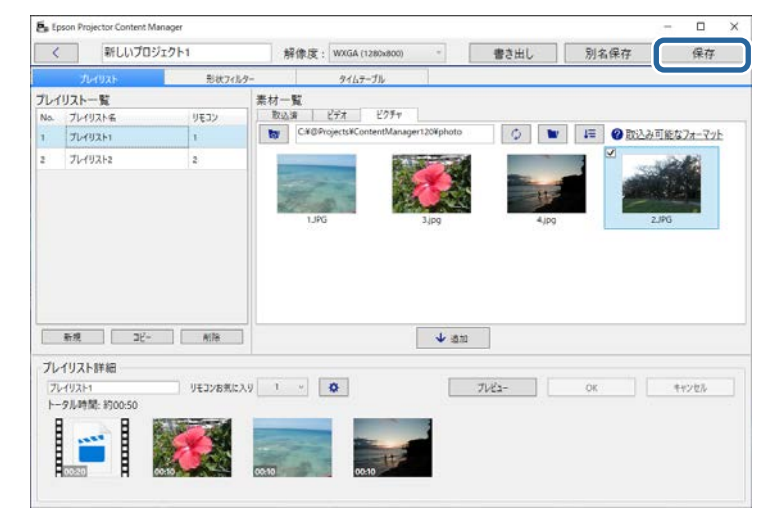

#### プロジェクトがコンピューターに保存されます。

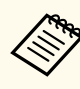

「タイムテーブル】タブでプレイリストにタイムテーブルを設定す ることもできます。詳しくは、タイムテーブルを設定するページの 説明を参照してください。

- [「プレイリストの対応ファイルフォーマット」](#page-8-0) p.9
- [「エフェクトを設定する」](#page-17-0) p.18
- [「タイムテーブルを設定する」](#page-23-0) p.24
- [「プロジェクト画面」](#page-32-0) p.33
- [「エフェクト設定画面」](#page-35-0) p.36
- [「外付けデバイスにプロジェクトを書き出す」](#page-26-0) p.27

## <span id="page-17-0"></span>■<br>■ <mark>プレイリストの編集 インフィッシュ インフィッシュ インフィッシュ インフィッシュ 18</mark>

### エフェクトを設定する

プレイリストにエフェクトをかけることができます。

# 1 プロジェクト画面を開きます。<br>
Fa teore<sup>ProjectorContentManage</sup>

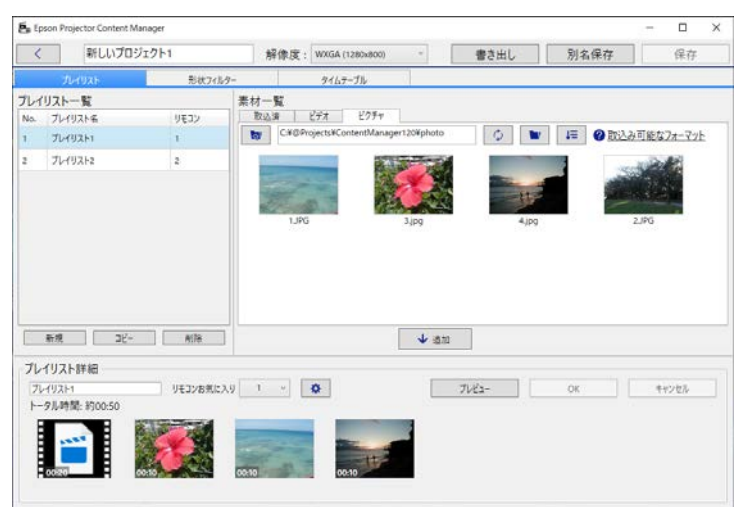

2 エフェクトをかけたいプレイリストの名前を [プレイリスト一覧] から選択します。

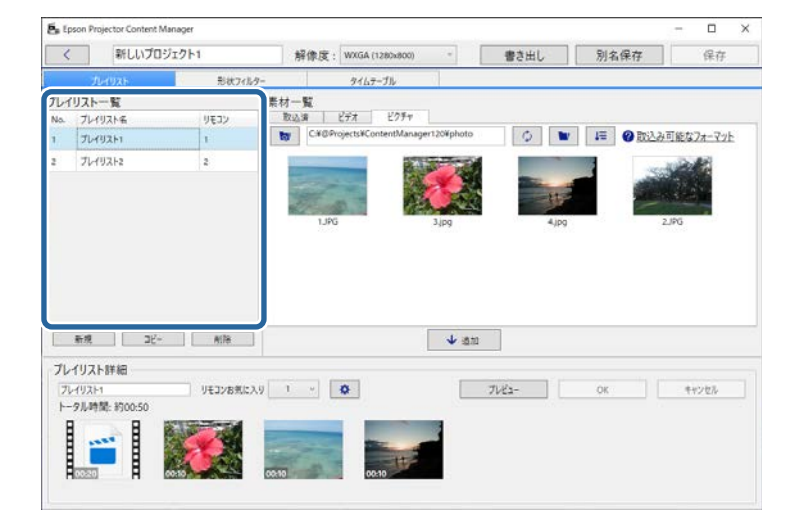

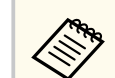

まだプロジェクトの中にプレイリストがないときは、エフェ クトを設定する前にプレイリストを作成してください。

## ーランストの編集 インファイル アクティッシュ アクティッシュ アクティッシュ 19<br>アンイリストの編集 インファイル 19

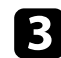

3 「プレビュー」ボタンをクリックして、[プレビュー]画面を開き ます。

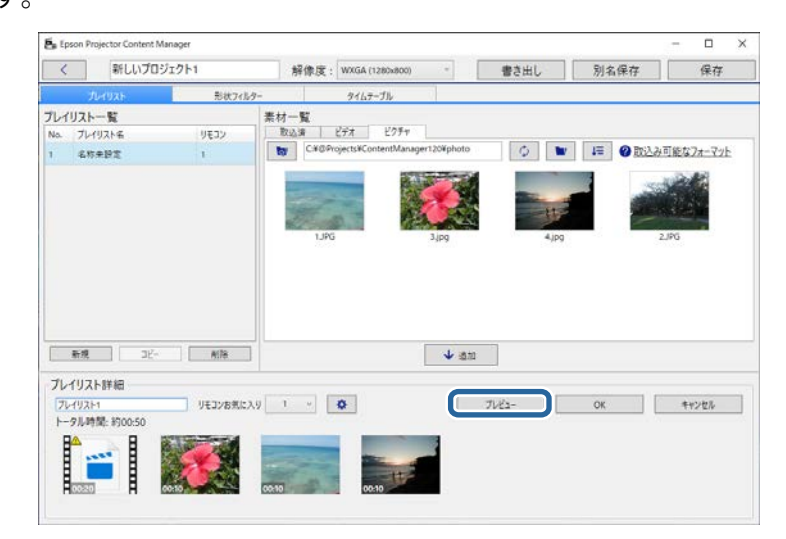

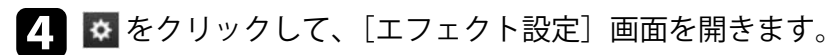

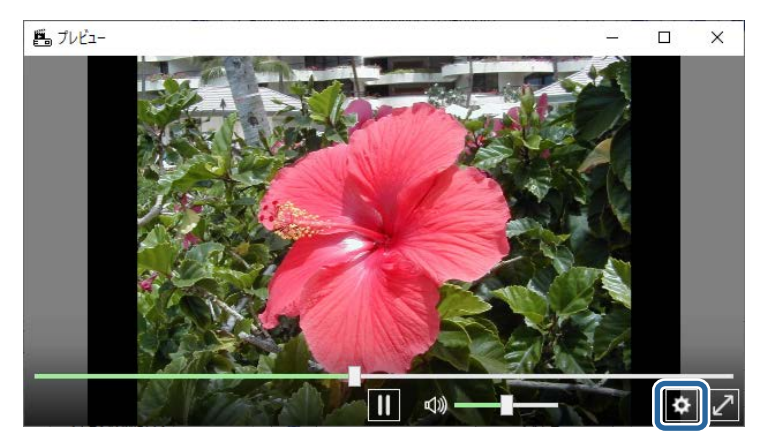

**5** [プレビュー]画面を確認しながら、[表示時間(秒)]、[トランジシ]<br>ヨン]、[リピート]、および [エフェクト] をそれぞれ設定します。

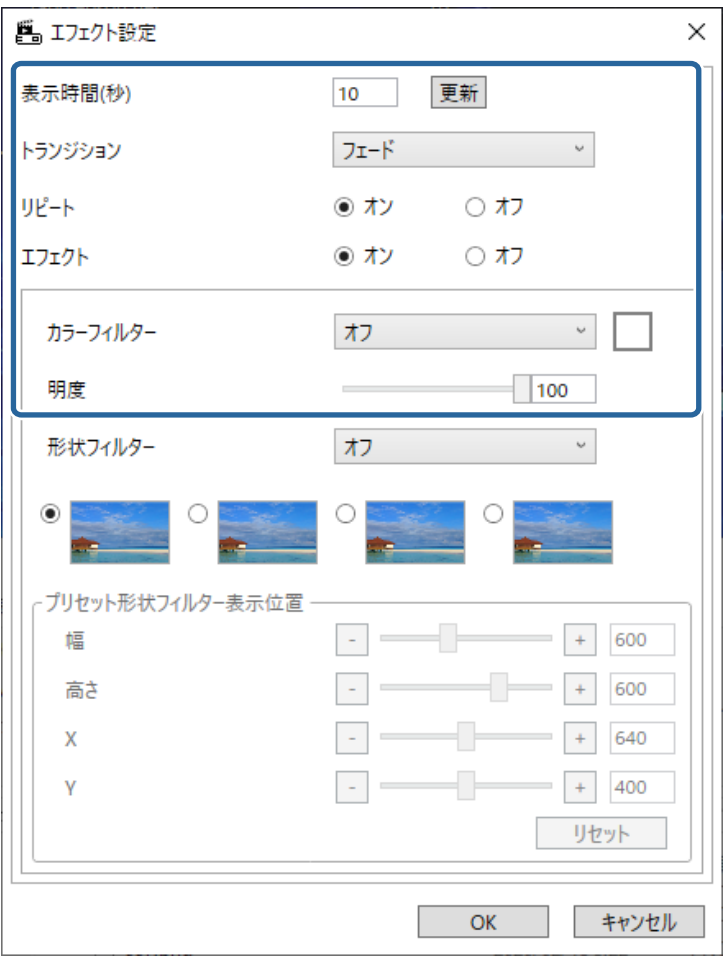

- f 形状フィルターを使用する場合は、[形状フィルター]で設定しま す。
	- [円1]から [円3] または [四角1] から [四角3]:あらかじめ 用意されている形状フィルターです。[プリセット形状フィルタ ー表示位置]の値を調整することで、形状フィルターのサイズと 表示位置を変更できます。
- [カスタム1] から [カスタム4]:プロジェクト画面の [形状フ ィルター]タブでカスタマイズできるフィルターです。

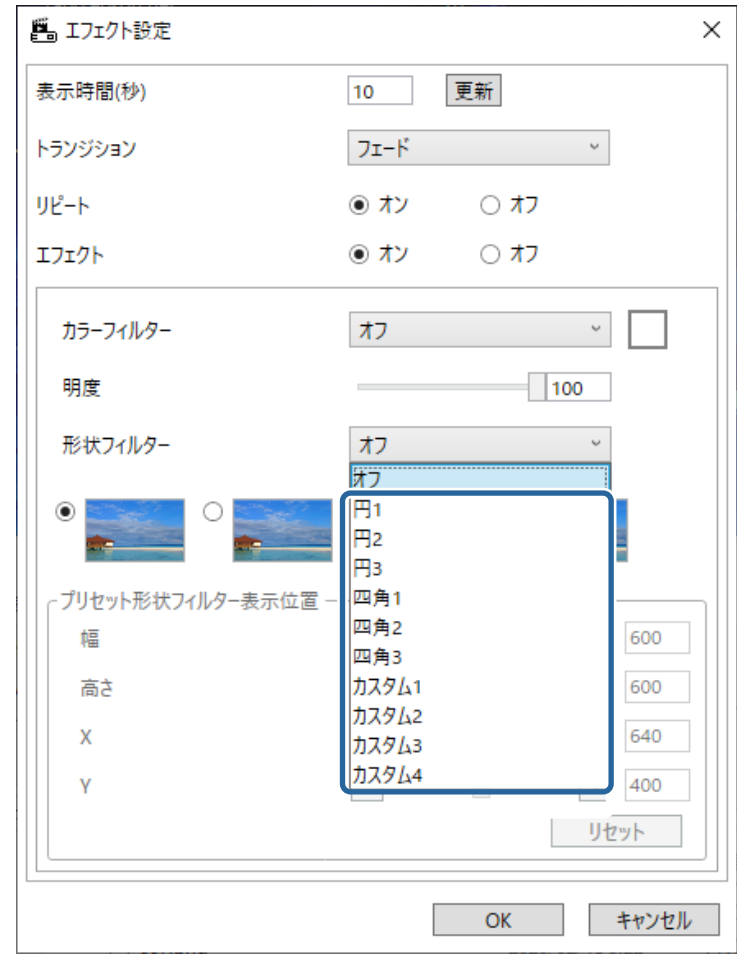

「オフ]以外を選択すると、4種類の効果のイメージが表示されま す。

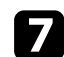

7 使用したい効果のイメージを選択します。

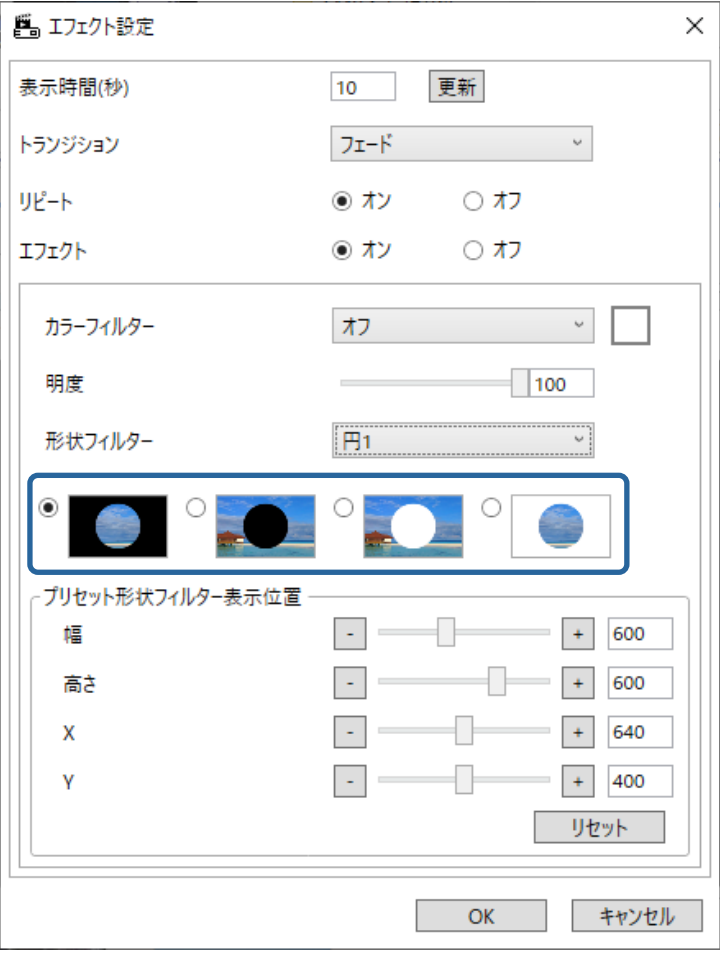

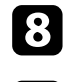

8 [OK] ボタンをクリックして、[エフェクト設定]画面を閉じます。

9 [プレビュー]画面を閉じます。

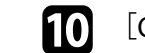

10 [OK] ボタンをクリックしてプレイリストに設定を適用します。

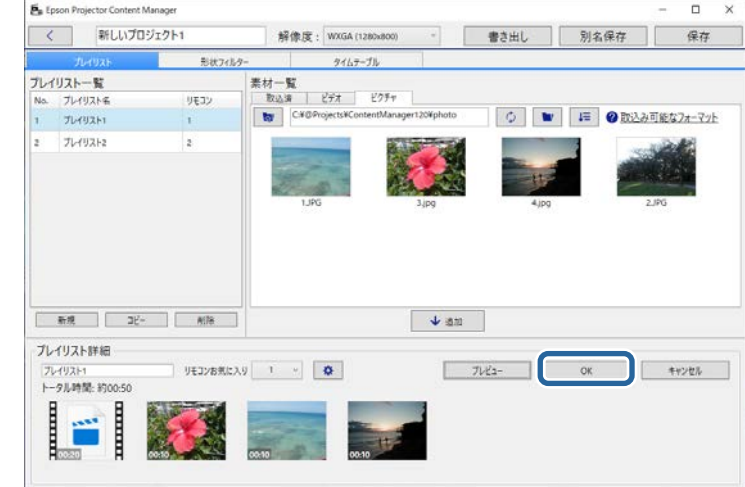

- 11 他のプレイリストにもエフェクトを設定したいときは、手順2から 10を繰り返します。
	-

 $\sum_{\text{[S}_\text{B tensor Pion Pionletov Content Minger]}}$  [保存] ボタンをクリックしてプロジェクトを保存します。

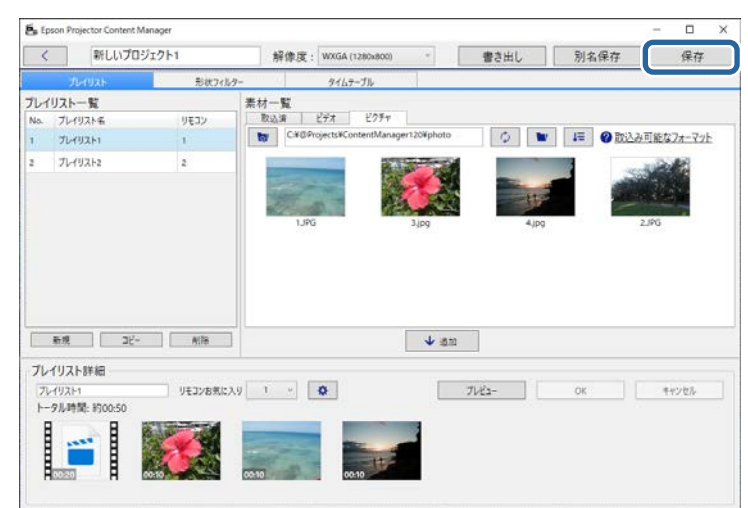

#### <span id="page-21-0"></span>▶ 関連項目

- 「形状フィルターをカスタマイズする」 p.22
- [「エフェクト設定画面」](#page-35-0) p.36

#### 形状フィルターをカスタマイズする

お持ちの画像を形状フィルターの「カスタム1]~「カスタム4]フィル ターに設定して、プレイリストに適用できます。

# **コ**プロジェクト画面を開きます。

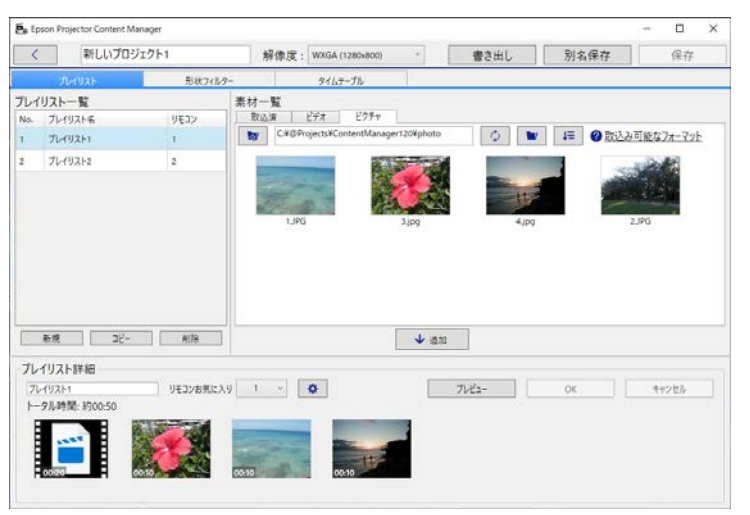

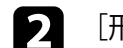

**• [形状フィルター]タブを選択します。** 

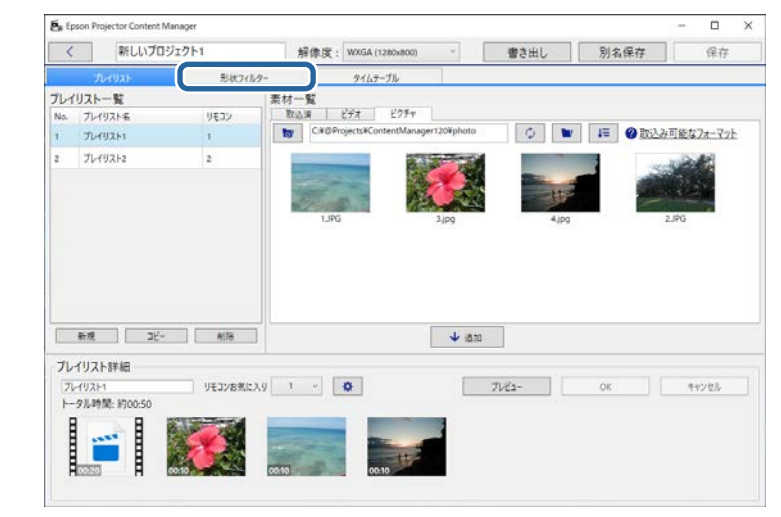

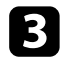

■ [フィルター一覧]で、[カスタム1]から [カスタム4]までのフ ィルター名から1つを選択します。

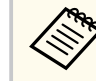

あらかじめ用意されているフィルター (「円1]から「円3] と、「四角1]から「四角31)は編集できません。

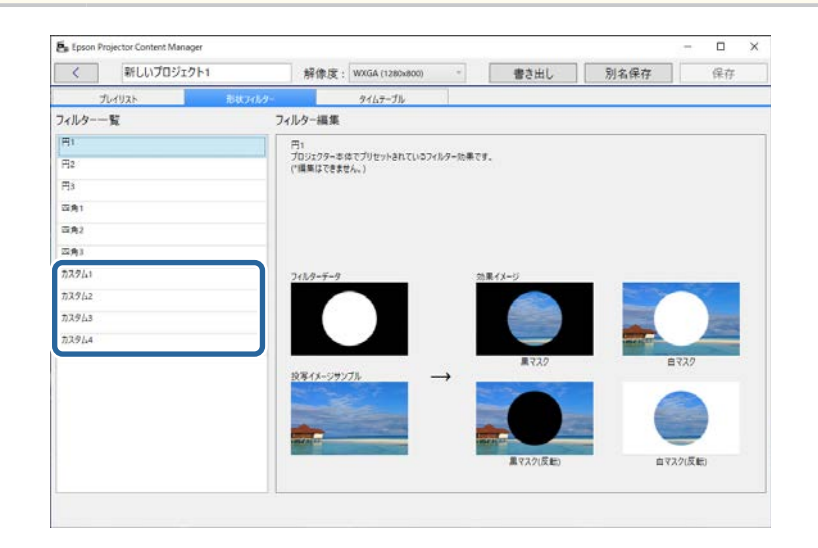

■ [参照] ボタンをクリックして、形状フィルターとして使用したい 画像ファイルを選択します。

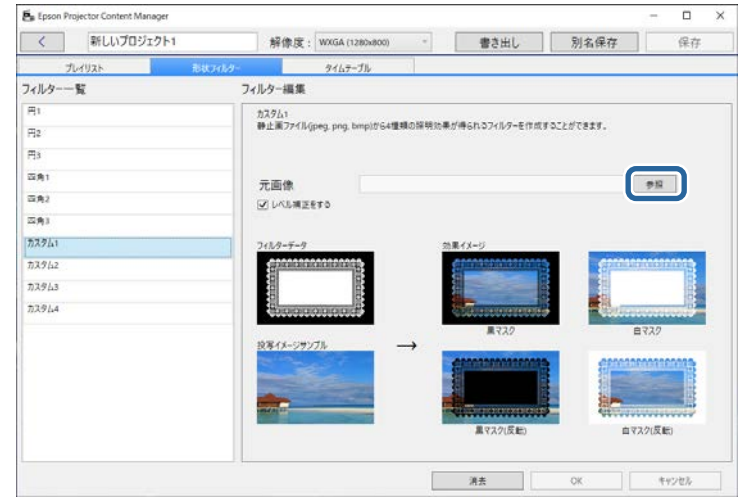

サンプル画像の効果イメージが表示されます。

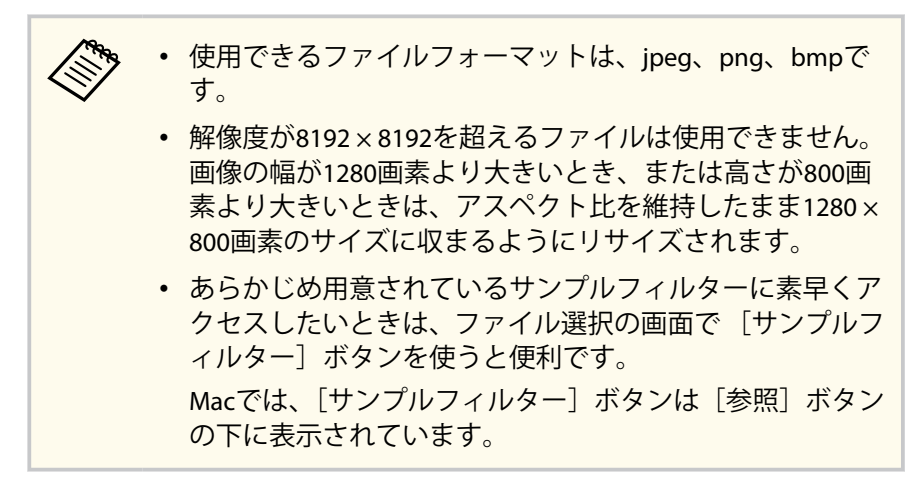

<span id="page-23-0"></span>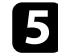

[OK] ボタンをクリックして、[フィルター一覧]のカスタム形状 フィルターとして設定を保存します。

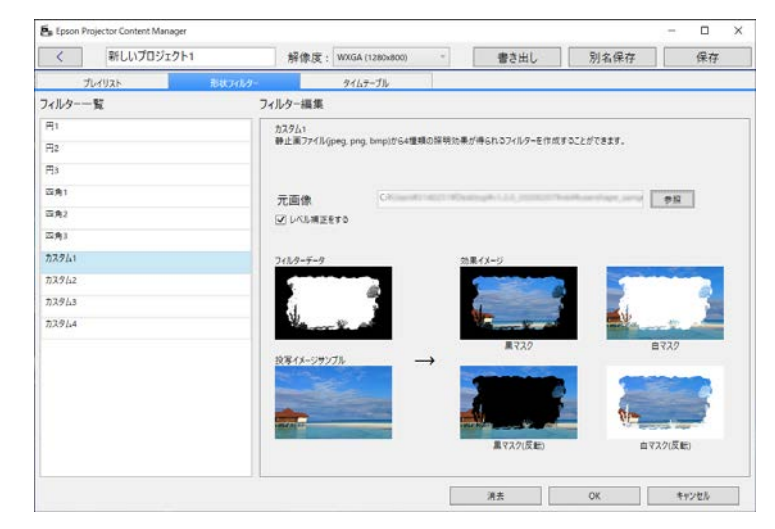

これで、[エフェクト設定]画面でカスタムフィルターを使用できるよう になりました。

#### ▶ 関連項目

- [「エフェクト設定画面」](#page-35-0) p.36
- 「プロジェクト画面 [形状フィルタータブ」](#page-37-0) p.38

### タイムテーブルを設定する

プレイリストを再生する日時を設定できます(イベント)。イベントを設 定することで以下のことができます。

- 同じプレイリストを定期的に繰り返し再生
- 複数のプロジェクターで同じプレイリストを同時に再生(対応機種の み)

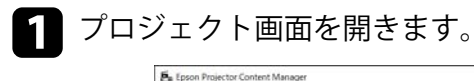

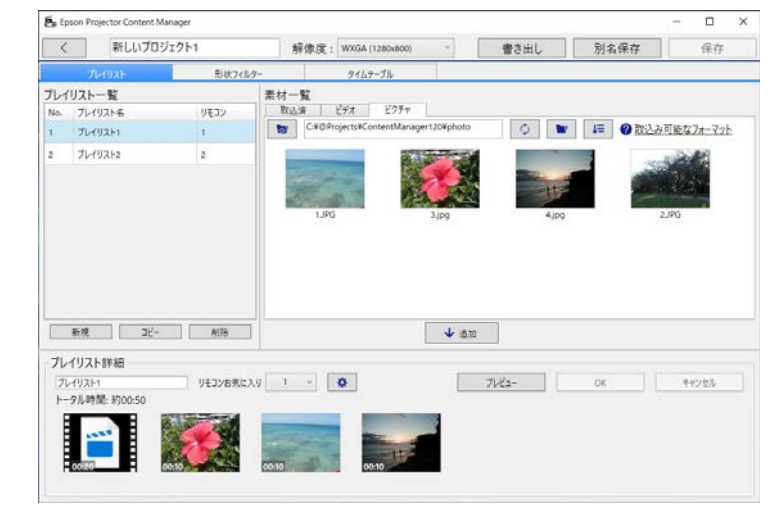

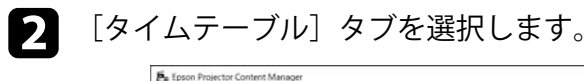

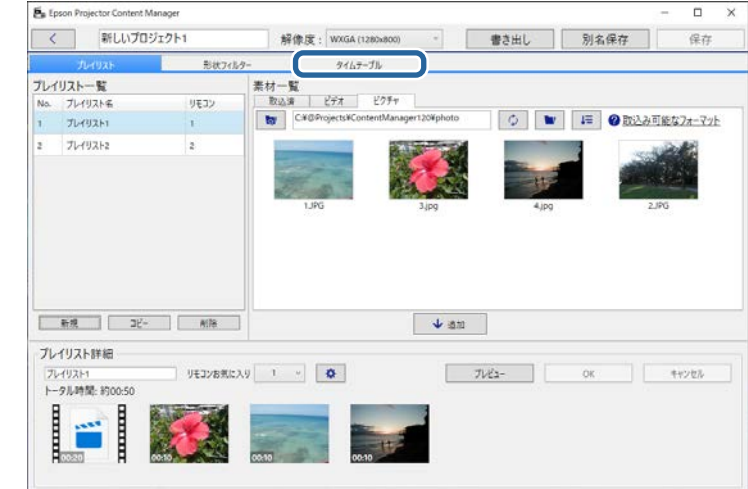

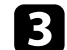

カレンダーの中から、イベントを登録したい日付をダブルクリック します。

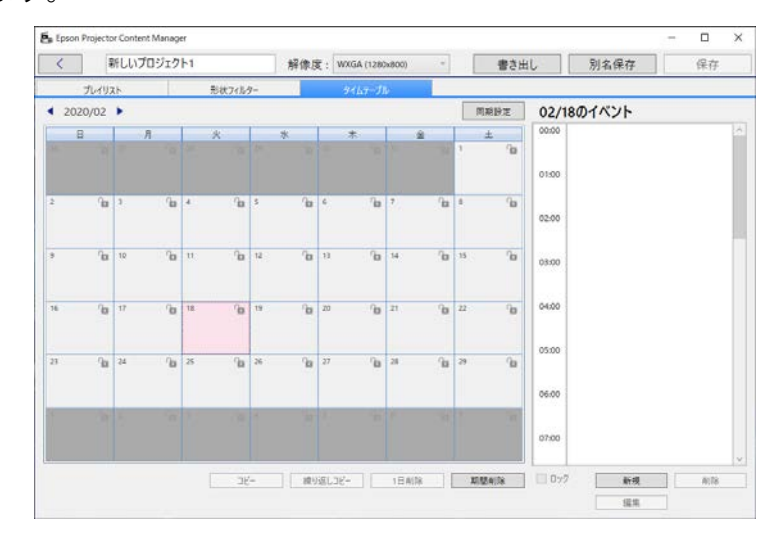

[新規イベント]画面が表示されます。

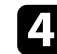

4 [プレイリスト]と [時間]を設定して、[OK] ボタンをクリック します。

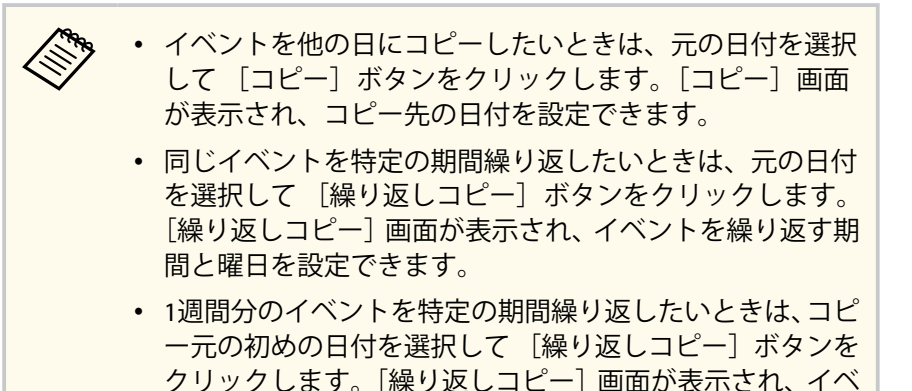

ントを繰り返す期間と曜日を設定できます。

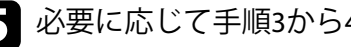

■ 必要に応じて手順3から4を繰り返し、他のイベントも設定します。

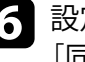

f 設定済みのイベントを複数のプロジェクターで共有するときは、 [同期設定]ボタンをクリックします(対応機種のみ)。

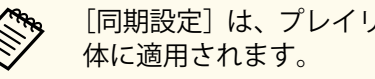

[同期設定]は、プレイリストごとではなく、プロジェクト全

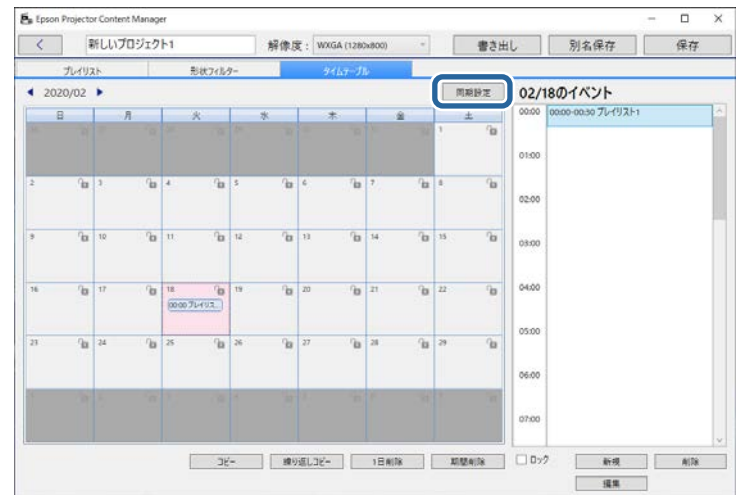

[同期再生プロジェクターリスト登録]画面が表示されます。

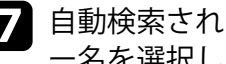

■■ 自動検索されたプロジェクターの一覧から、使用するプロジェクタ ー名を選択して「OKI ボタンをクリックします(対応機種のみ)。

- [履歴]、[IP検索]、または[プロジェクター名入力]タブ からもプロジェクターを選択できます。
	- すべてのプロジェクターがネットワークに接続されている ことを確認してください。

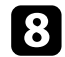

8 [保存]ボタンをクリックしてプロジェクトを保存します。

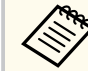

設定したタイムテーブルどおりにプレイリストが再生されます。 詳しくは、プロジェクターの『取扱説明書』をご覧ください。

#### ▶ 関連項目

• [「同期再生プロジェクターリスト登録](#page-39-0)/書き出し先ネットワークプロジ [ェクター画面」](#page-39-0) p.40

### <span id="page-26-0"></span>外付けデバイスにプロジェクトを書き出す **<sup>27</sup>**

プレイリストが保存されているプロジェクトを外付けデバイスに書き出 すことができます。

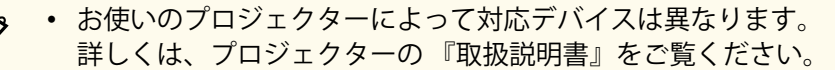

- 1つの外付けデバイスに書き出せるプロジェクトは1つだけです。 既にプロジェクトが含まれているデバイスに他のプロジェクト を書き出そうとすると、既存のプロジェクトは削除されます。
- プロジェクトの書き出し中は、コンピューターまたはプロジェク ターから外付けデバイスを取り外さないでください。

#### ▶ 関連項目

≪

- 「コンピューターに挿入されている外付けデバイスにプロジェクトを 書き出す」 p.27
- 「ネットワークプロジェクターに挿入されている外付けデバイスにプ ロジェクトを書き出す」 p.27

### コンピューターに挿入されている外付けデバイスにプ ロジェクトを書き出す

コンピューターに挿入されている外付けデバイスにプロジェクトを書き 出すことができます。

お使いのコンピューターに外付けデバイスが挿入されていること を確認してください。

#### 2 以下のいずれかの操作を行います。

• メイン画面で「書き出し〕タブを選択して、フォルダーを参照す るか、最近使ったアイテムのリストを使って、プロジェクトを選 択します。

Epson Projector Content Manager Ver.1.10以前で作成したプ ロジェクトを選択した場合、プロジェクトを開く際にコン バート画面が表示され、プロジェクトがVer.1.20以降のフォ ーマットにコンバートされます。

- プロジェクト画面で 「書き出し] ボタンをクリックします。 [書き出し]画面が表示されます。
- 外付けデバイスを挿入したドライブを [書き出し先ドライブ]に指 定して、[書き出し]ボタンをクリックします。 書き出しが開始します。
- 書き出しが完了したら、[書き出し進捗]画面で[閉じる]をクリ ックします。
- 5 コンピューターから外付けデバイスを取り外します。

プロジェクトを含むデバイスをプロジェクターに挿入することで、プレ イリストを投写できるようになります。

### ネットワークプロジェクターに挿入されている外付け デバイスにプロジェクトを書き出す

プロジェクターに挿入されている外付けデバイスに、ネットワーク経由 でプロジェクトを書き出すことができます。

### 外付けデバイスにプロジェクトを書き出す **<sup>28</sup>**

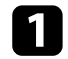

お使いのプロジェクターに外付けデバイスが挿入されていること を確認してください。

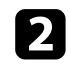

■ コンピューターとプロジェクターがネットワークに接続されてい ることを確認してください。

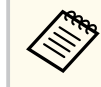

接続方法に応じて、プロジェクターメニューを設定します。 詳しくは、プロジェクターの『取扱説明書』をご覧ください。

#### 3 以下のいずれかの操作を行います。

• メイン画面で「書き出し〕タブを選択して、フォルダーを参照す るか、最近使ったアイテムのリストを使って、プロジェクトを選 択します。

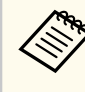

Epson Projector Content Manager Ver.1.10以前で作成したプ ロジェクトを選択した場合、プロジェクトを開く際にコン バート画面が表示され、プロジェクトがVer.1.20以降のフォ ーマットにコンバートされます。

• プロジェクト画面で 「書き出し〕ボタンをクリックします。 [書き出し]画面が表示されます。

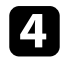

「書き出し先ネットワークプロジェクター]を選択して「次へ]ボ タンをクリックします。

■ 自動検索されたプロジェクターのリストから、接続するプロジェク ターの名前を選択し、選択したプロジェクターの名前が[書き出し 先リスト]に追加されたことを確認します。

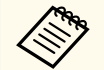

[履歴]または[IP検索]タブからもプロジェクターを選択で きます。

- f [書き出し]ボタンをクリックします。 書き出しが開始します。
- g ユーザー認証画面が表示されたときは、プロジェクターに設定され ているユーザー名とパスワードを入力して、「認証]ボタンをクリ ックしてください。

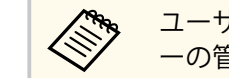

ユーザー名やパスワードがわからないときは、プロジェクタ ーの管理者へお問い合わせください。

3 書き出しが完了したら、[書き出し進捗]画面で [閉じる]をクリ ックします。

プロジェクターからプレイリストを投写できるようになります。

#### ▶ 関連項目

• [「同期再生プロジェクターリスト登録](#page-39-0)/書き出し先ネットワークプロジ [ェクター画面」](#page-39-0) p.40

# <span id="page-28-0"></span>困ったときに

想定されるトラブルと、その対処法について説明します。

#### ▶ 関連項目

• 「[Epson Projector Content Manager](#page-29-0)に関するトラブル」 p.30

<span id="page-29-0"></span>トラブルの状況に応じた解決策を確認してください。

- 画像を読み込めないときは、次の対処方法を確認してください。
	- 対応しているファイルフォーマットを確認します。
	- 「ビデオ]タブを表示している場合は、「ピクチャ]タブをクリック して表示します。
- 動画を読み込めないときは、次の対処方法を確認してください。
	- 対応しているファイルフォーマットを確認します。
	- 「ピクチャ]タブを表示している場合は、「ビデオ]タブをクリック して表示します。
- プロジェクト画面で「プレイリスト一覧]からプレイリストを削除で きないときは、削除対象のプレイリストが「タイムテーブル]タブで イベントとして設定されていないか確認してください。
- [同期設定]で他のプロジェクターを登録できないときは、次の対処 方法を確認してください。
	- お使いのプロジェクターが本機能に対応しているか確認します。詳 しくは、プロジェクターの 『取扱説明書』をご覧ください。
	- すべてのプロジェクターがネットワークに接続されているか確認し ます。詳しくは、プロジェクターの 『取扱説明書』をご覧くださ い。
	- プロジェクター名が正しいか確認します。詳しくは、プロジェクタ ーの 『取扱説明書』をご覧ください。
- 外付けデバイスにプロジェクトを書き出せないときは、次の対処方法 を確認してください。
	- 外付けデバイスがロックされていないか確認します。
	- お使いのプロジェクターがコンテンツ再生機能に対応していること を確認してください。また、お使いの機種によっては、事前にコン テンツ再生モードを有効にしておく必要があります。詳しくは、プ ロジェクターの 『取扱説明書』をご覧ください。
	- ネットワーク経由の場合は、事前に外付けデバイスをプロジェクタ ーに挿入し、プロジェクターの電源を入れてください。
	- ネットワーク経由の場合は、コンピューターとプロジェクターがネ ットワークに接続されていることを確認してください。
- [同期再生プロジェクターリスト登録]/[書き出し先ネットワークプ ロジェクター]画面にプロジェクターが表示されないときは、コンピ ューターとプロジェクターが同一のネットワークに接続されているこ とを確認してください。

- [「プレイリストを作成する」](#page-12-0) p.13
- [「形状フィルターをカスタマイズする」](#page-21-0) p.22
- [「タイムテーブルを設定する」](#page-23-0) p.24
- [「プレイリストの対応ファイルフォーマット」](#page-8-0) p.9
- [「対応プロジェクター」](#page-6-0) p.7

# <span id="page-30-0"></span>各画面の説明

Epson Projector Content Managerの各画面の項目を説明します。

- [「メイン画面」](#page-31-0) p.32
- [「プロジェクト画面」](#page-32-0) p.33

<span id="page-31-0"></span>メイン画面 **<sup>32</sup>**

#### ソフトウェアを起動すると、メイン画面が表示されます。

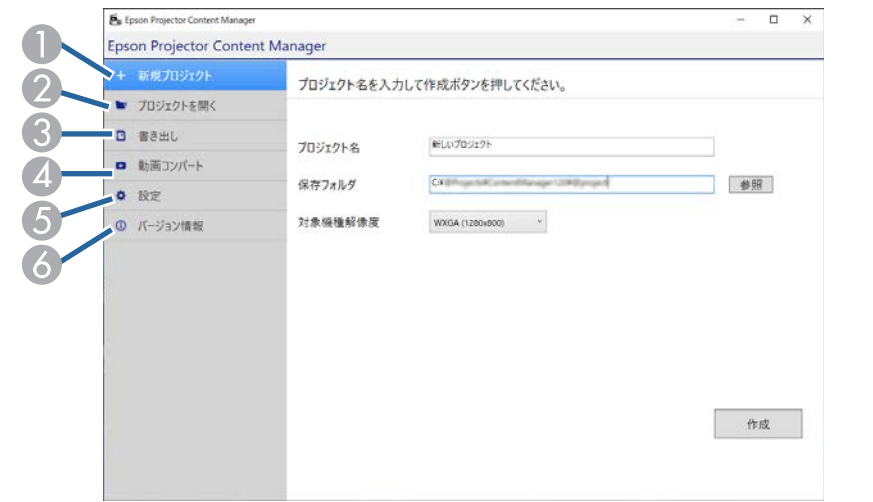

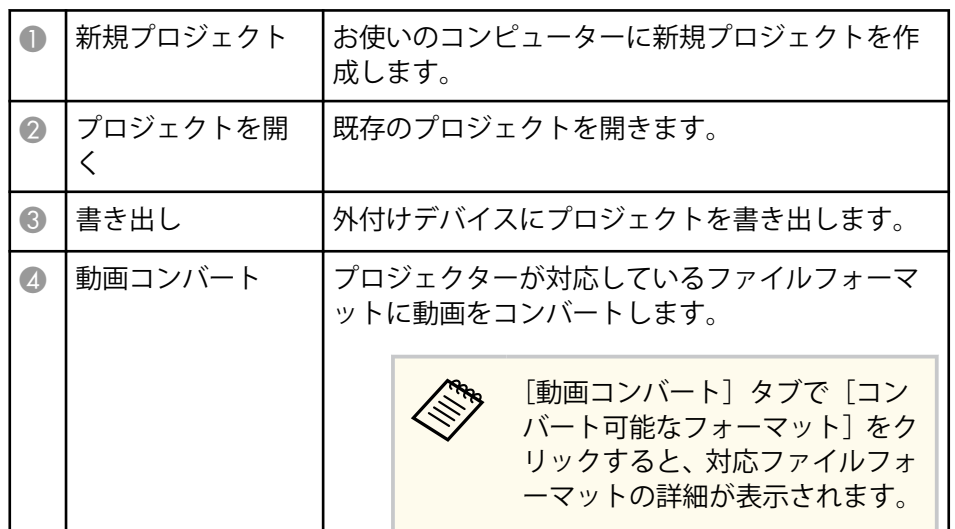

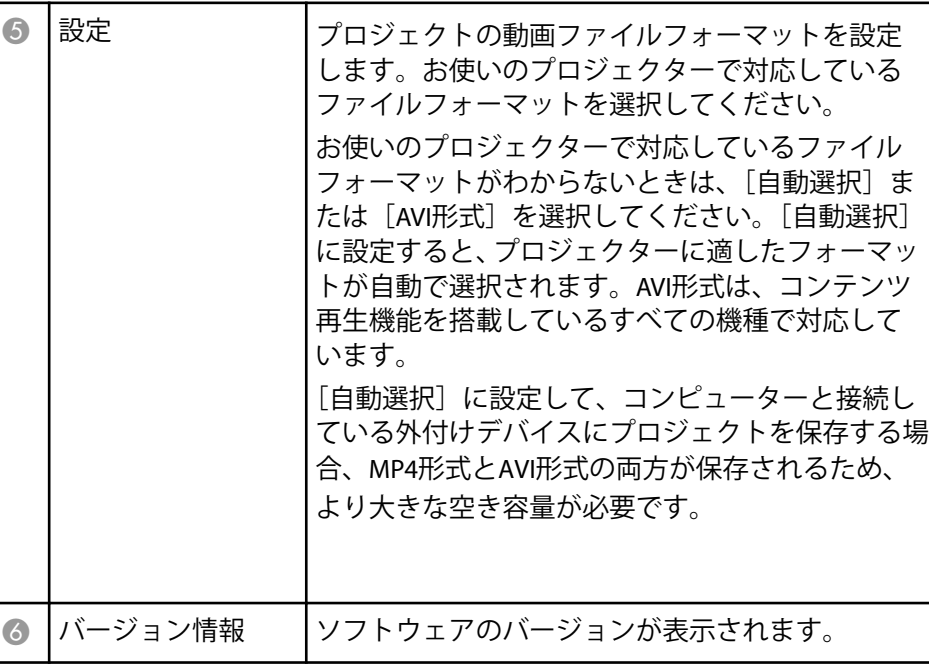

- [「プレイリストを作成する」](#page-12-0) p.13
- [「外付けデバイスにプロジェクトを書き出す」](#page-26-0) p.27

<span id="page-32-0"></span>新規プロジェクトを作成するか、既存のプロジェクトを開くと、プロジ ェクト画面が表示されます。

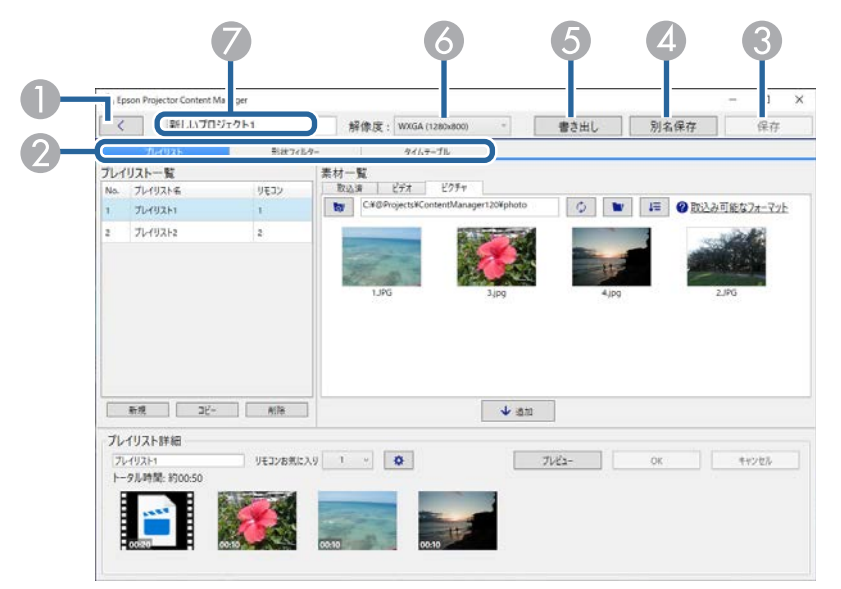

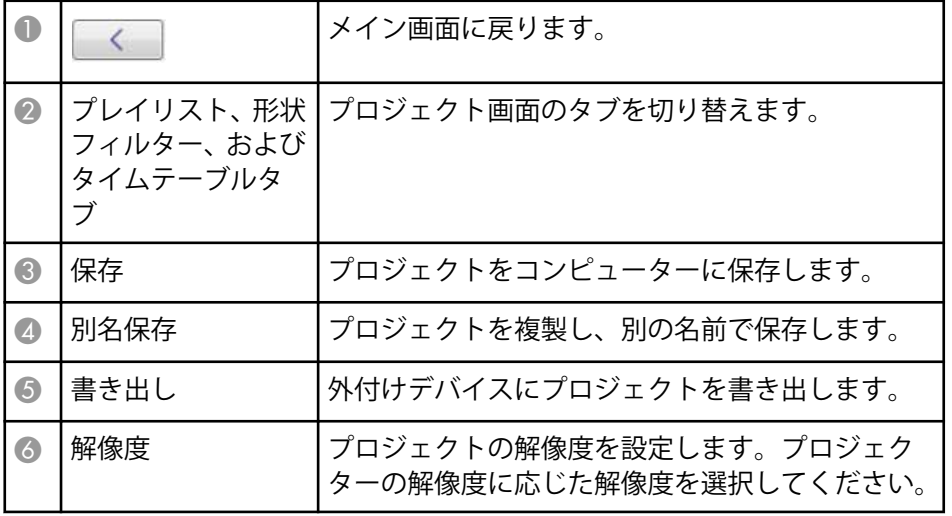

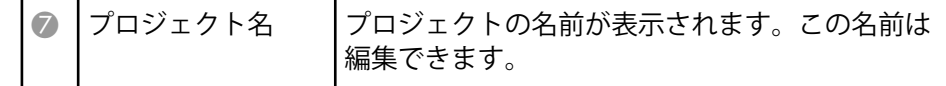

- [「プロジェクト画面](#page-33-0) プレイリストタブ」 p.34
- 「プロジェクト画面 [形状フィルタータブ」](#page-37-0) p.38
- 「プロジェクト画面 [タイムテーブルタブ」](#page-38-0) p.39
- [「同期再生プロジェクターリスト登録](#page-39-0)/書き出し先ネットワークプロジ [ェクター画面」](#page-39-0) p.40

### <span id="page-33-0"></span>プロジェクト画面 **-** プレイリストタブ

プロジェクト画面で「プレイリスト〕タブをクリックすると、次の画面 が表示されます。

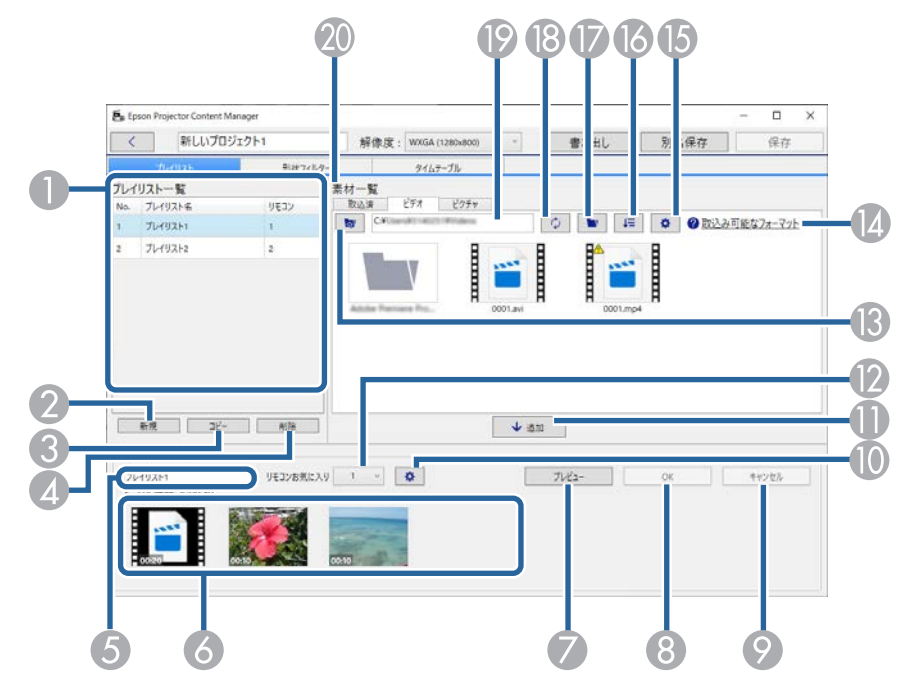

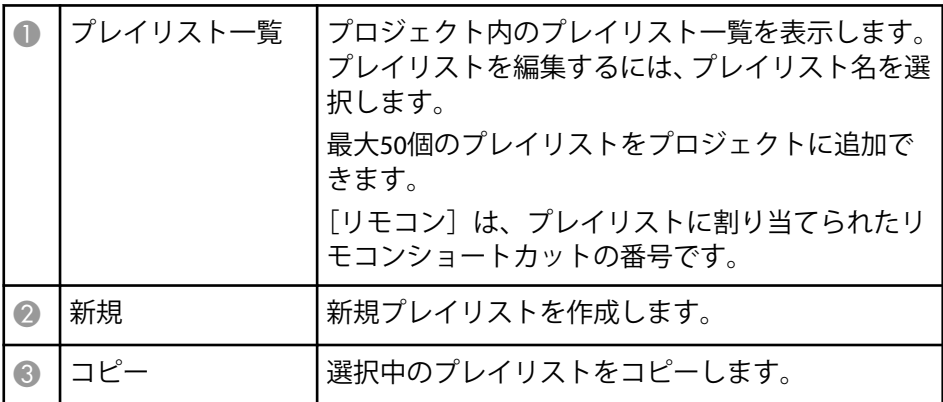

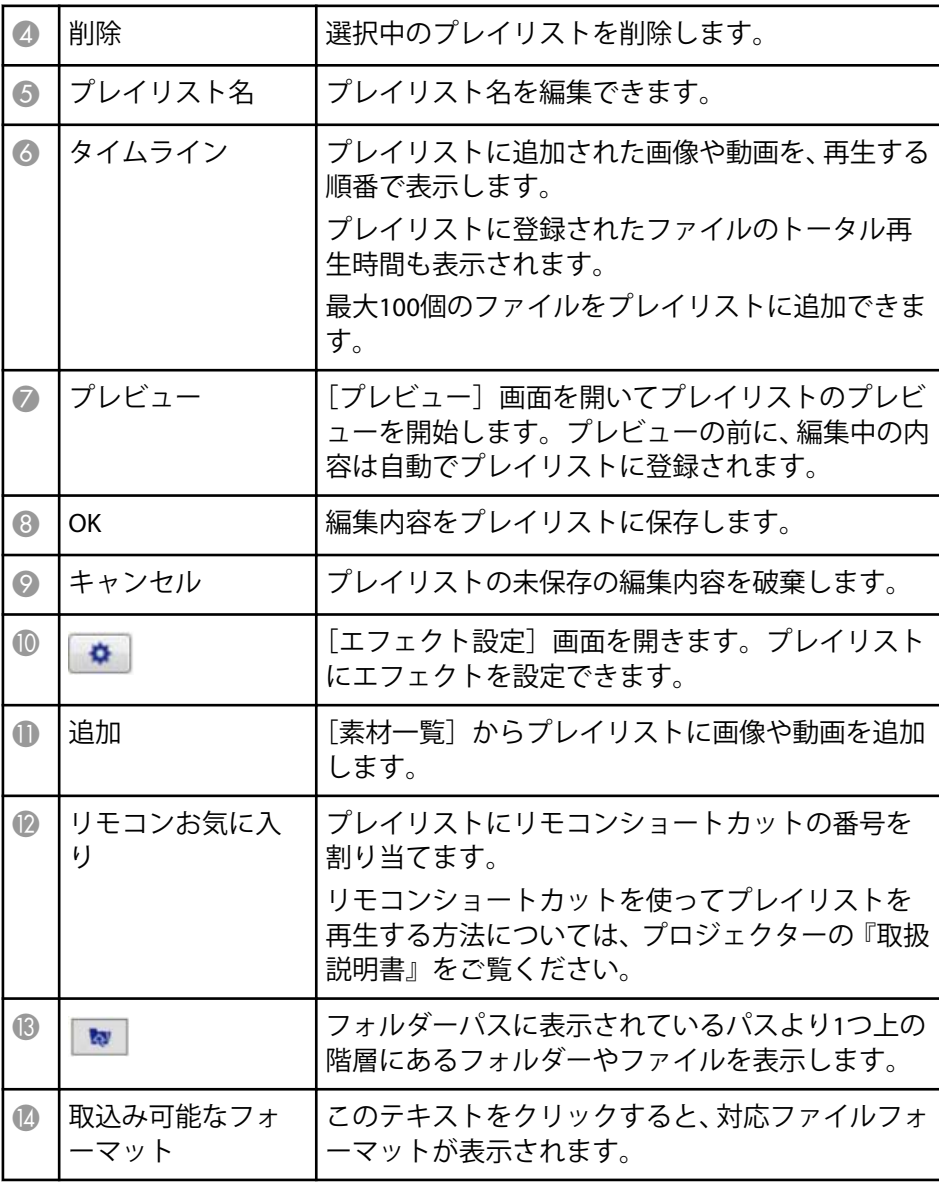

<span id="page-34-0"></span>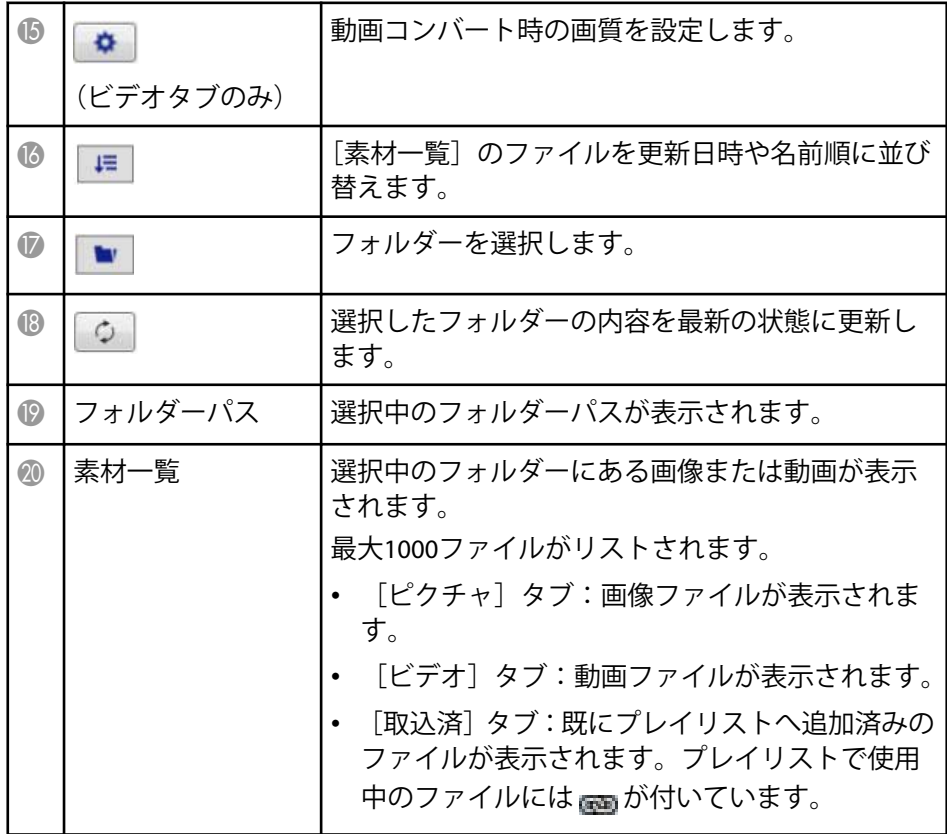

#### ▶ 関連項目

- 「プレビュー画面」 p.35
- [「エフェクト設定画面」](#page-35-0) p.36

### プレビュー画面

[プレイリスト] タブで [プレイリスト詳細]の [プレビュー] ボタンを クリックすると、 [プレビュー]画面が表示されます。

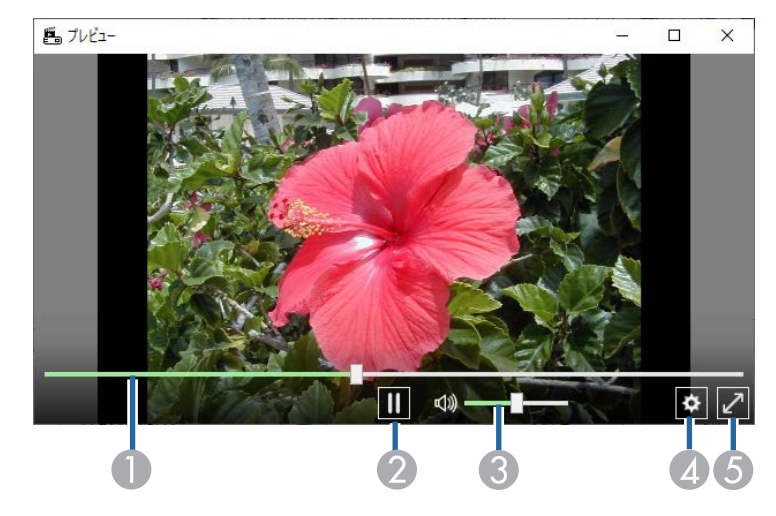

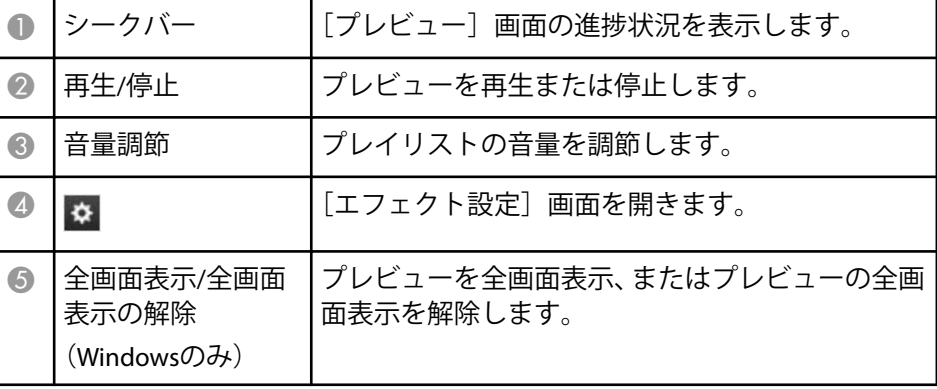

#### <span id="page-35-0"></span>エフェクト設定画面

[プレビュー]画面で ☆ をクリックすると、[エフェクト設定]画面が 表示されます。

**Company** 

[エフェクト設定]画面は、[プレイリスト詳細]の ウ からも開 くことができます。

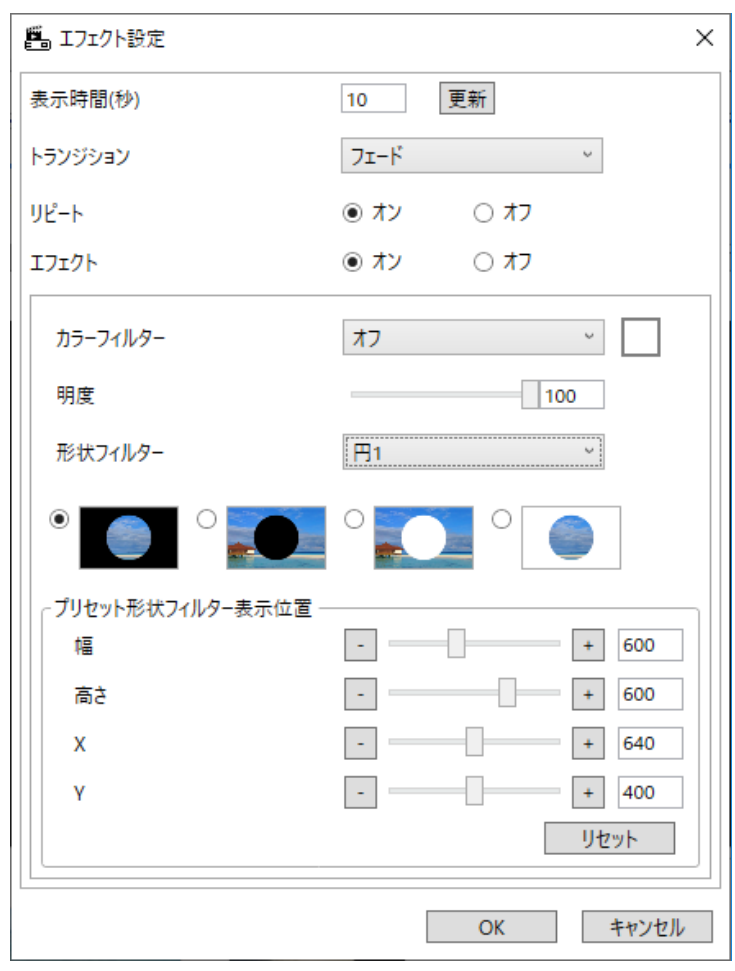

┃表示時間(秒) ┃プレイリスト投写中に次のファイルに切り替わる までの表示時間を設定します。1から60まで入力で きます。

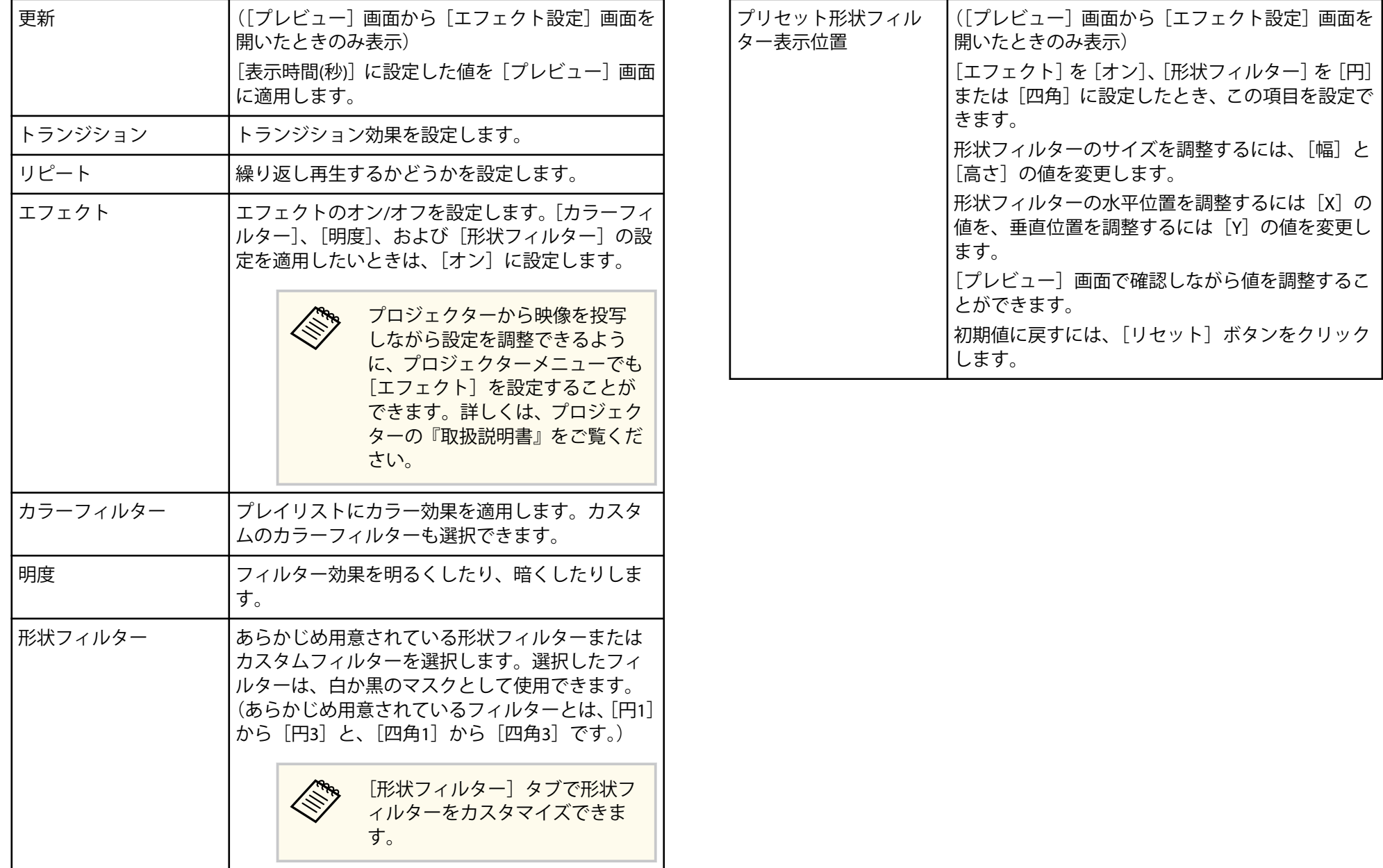

### <span id="page-37-0"></span>プロジェクト画面 **-** 形状フィルタータブ

プロジェクト画面で「形状フィルター]タブをクリックすると、次の画 面が表示されます。

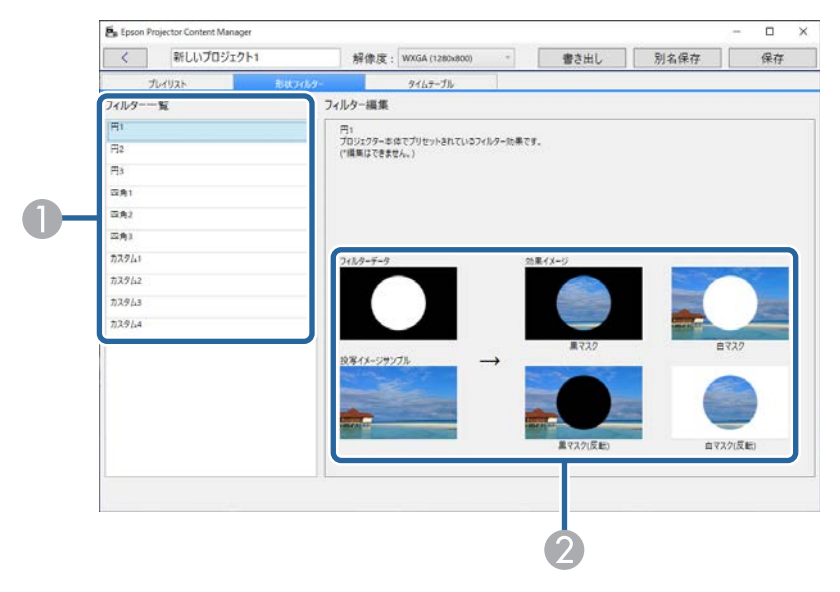

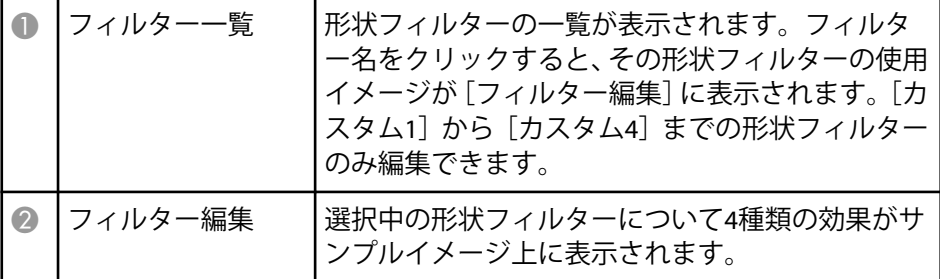

#### [フィルター一覧]で [カスタム1]から [カスタム4]までの形状フィル ターを選択すると、以下のことができます。

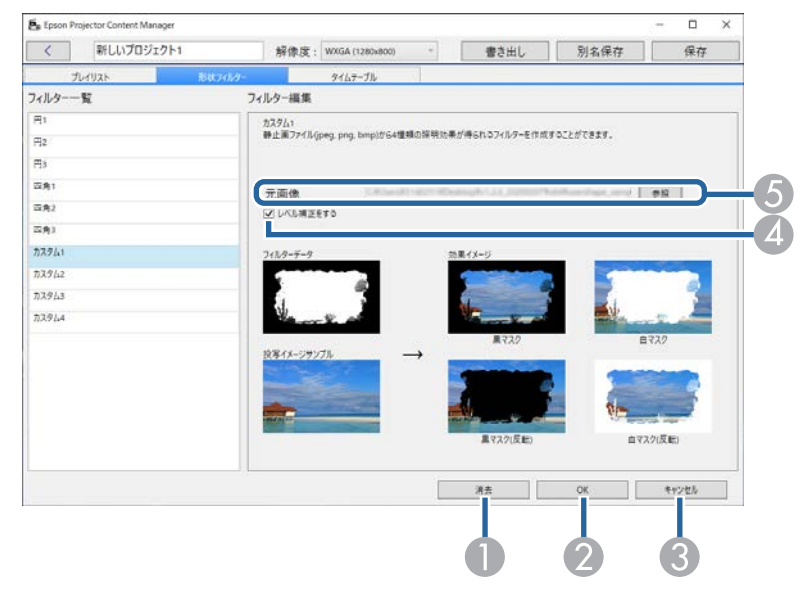

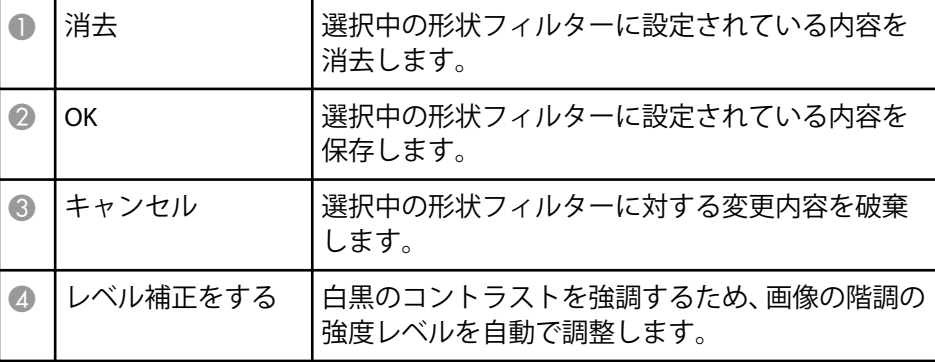

<span id="page-38-0"></span>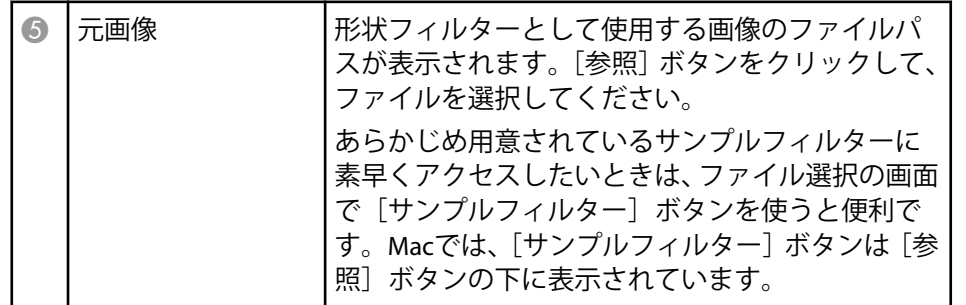

#### ▶ 関連項目

• [「形状フィルターをカスタマイズする」](#page-21-0) p.22

### プロジェクト画面 **-** タイムテーブルタブ

プロジェクト画面で[タイムテーブル]タブをクリックすると、次の画 面が表示されます。

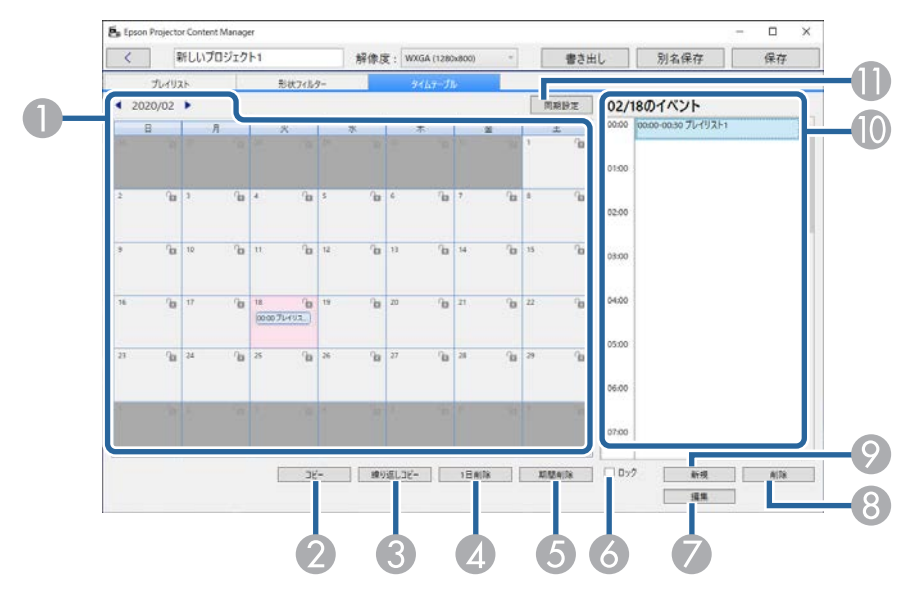

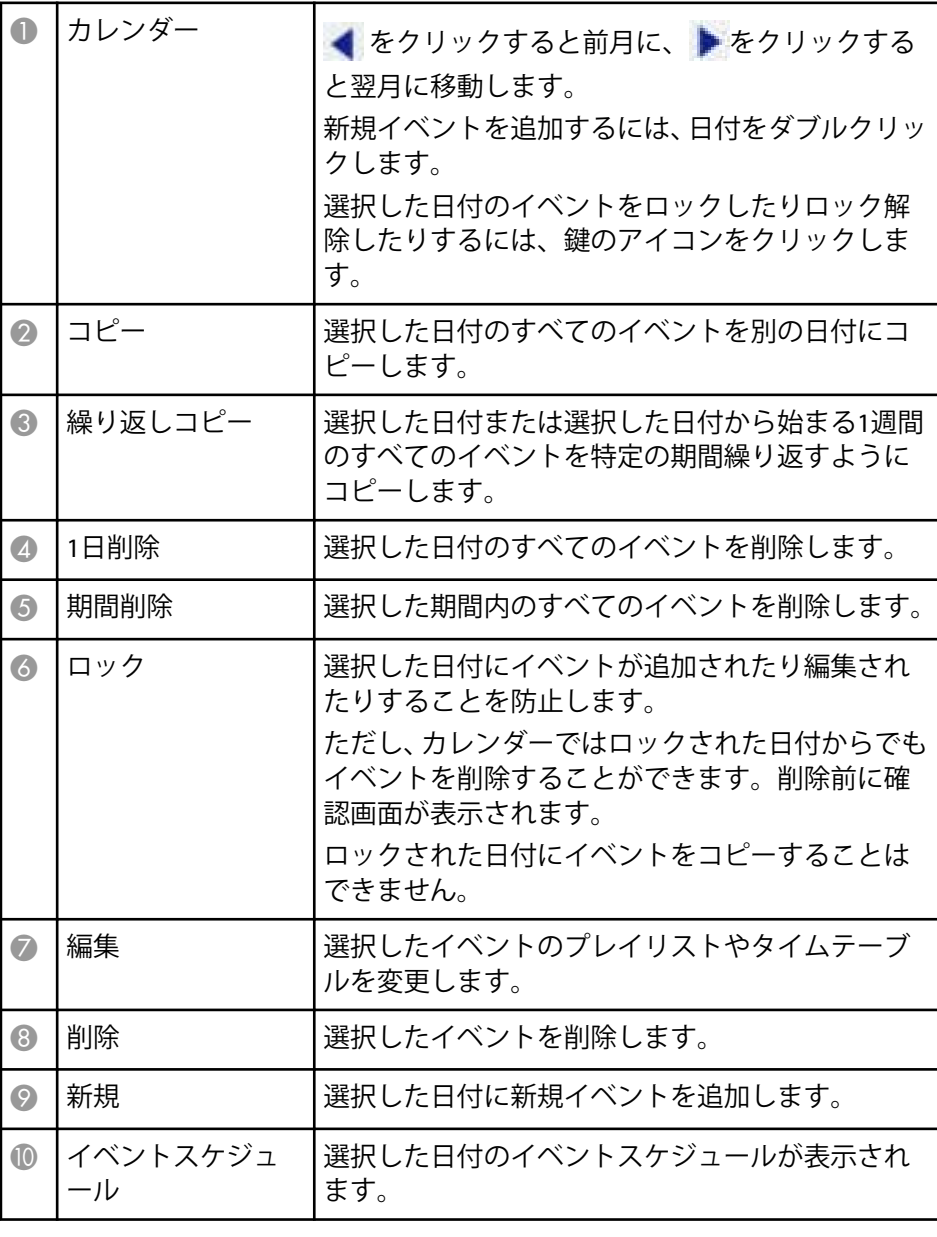

<span id="page-39-0"></span>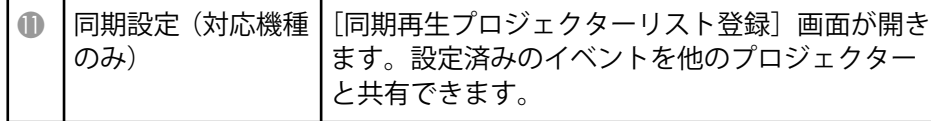

### 同期再生プロジェクターリスト登録**/**書き出し先ネッ トワークプロジェクター画面

同期再生プロジェクターを選択するとき、またはプレイリストを書き出 すネットワークプロジェクターを選択するときに、以下の画面が表示さ れます(対応機種のみ)。

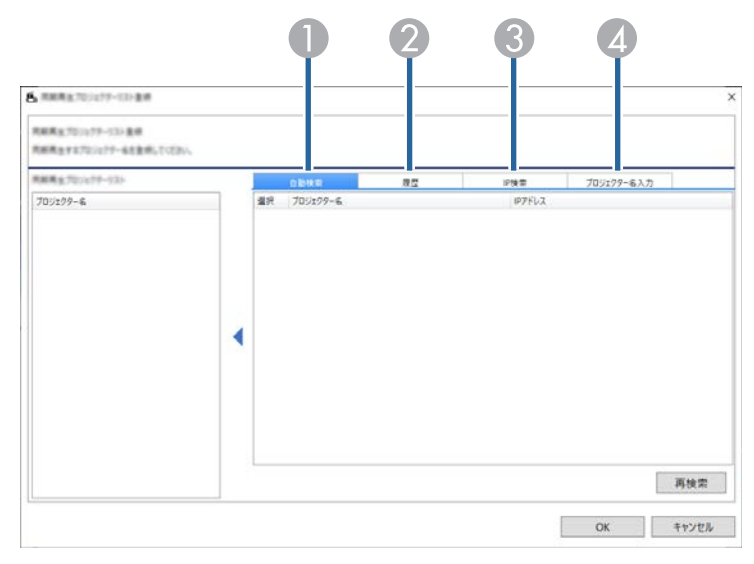

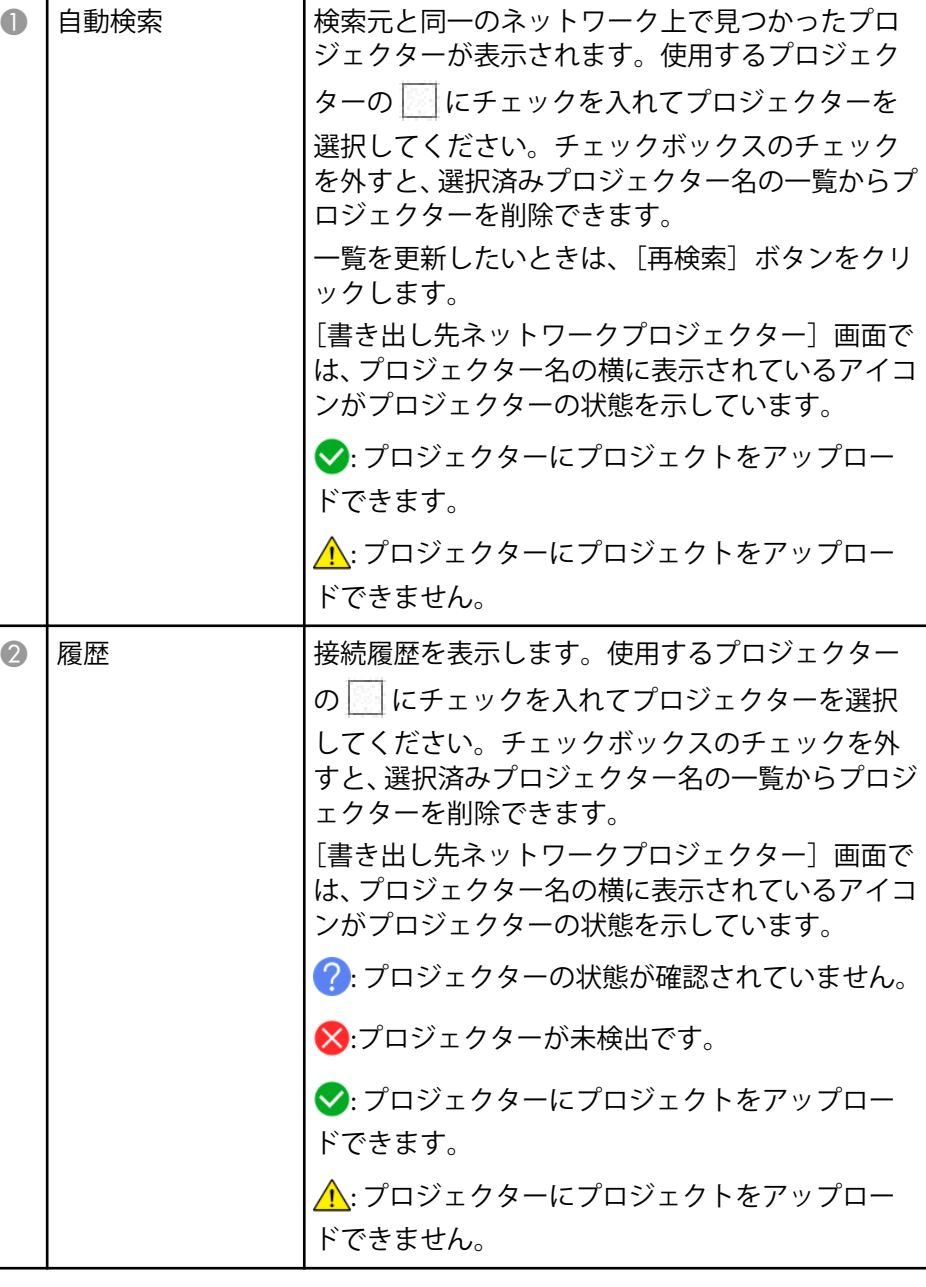

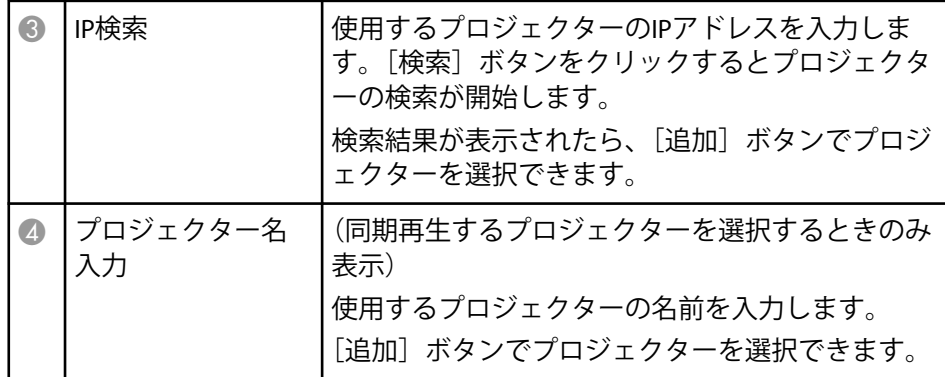

<span id="page-41-0"></span>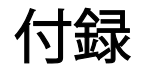

Epson Projector Content Managerのアンインストール方法、注意事項などを説明します。

- [「ソフトウェアをアンインストールする」](#page-42-0) p.43
- [「一般のご注意」](#page-43-0) p.44

## <span id="page-42-0"></span>ソフトウェアをアンインストールする **<sup>43</sup>**

Epson Projector Content Managerのアンインストールは次の方法で行えま す。

#### ▶ 関連項目

- 「Epson Projector Content Managerをアンインストールする(Windows 10/Windows 11)」 p.43
- 「Epson Projector Content Managerをアンインストールする(Mac)」 p.43

### **Epson Projector Content Manager**をアンインストー ルする(**Windows**)

次の方法でEpson Projector Content Managerをアンインストールします。

ソフトウェアをアンインストールするには、管理者権限が必要で す。

- a コンピューターの電源を入れます。
- b 起動中のアプリケーションをすべて終了します。
- キーボードで H キーを押して、すべてのアプリを表示します。
	- [Epson Projector Content Manager Ver.X.XX] を右クリック(長押し) して、「アンインストール」を選択します。
	- e 画面の指示に従って、アンインストールを進めます。

### **Epson Projector Content Manager**をアンインストール する(**Mac**)

次の方法でEpson Projector Content Managerをアンインストールします。

- 1 コンピューターの電源を入れます。
	- b 起動中のアプリケーションがないことを確認します。
- **3 [Launchpad] を開いてアプリケーション一覧を表示するか、画面** の上部にある検索フィールドでアプリケーション名を検索して、 Epson Projector Content Managerを表示します。
	- Epson Projector Content Managerのアイコンが小刻みに揺れ始める までアイコンを長押しします。
- **5 アイコン上に表示されるXボタンをクリックして、アプリケーショ** ンをアンインストールします。

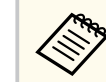

Xボタンが表示されないときは、代わりにFinderからアプリケ ーションをアンインストールしてください。

### <span id="page-43-0"></span>一般のご注意 **<sup>44</sup>**

#### 次の点にご留意ください。

#### ▶ 関連項目

- 「ご注意」 p.44
- 「表記について」 p.44
- 「商標について」 p.44
- [「著作権について」](#page-44-0) p.45

### ご注意

- 1. 本書の内容の一部、または全部を無断で転載することは固くお断りい たします。
- 2. 本書の内容については、将来予告なしに変更することがあります。
- 3. 本書の内容については万全を期して作成いたしましたが、万一ご不審 な点や誤り、お気付きの点がございましたら、ご連絡くださいますよ うお願いいたします。
- 4. 運用した結果の影響につきましては、(3)項にかかわらず責任を負い かねますのでご了承ください。
- 5. 本製品がお客様により不適当に使用されたり、本書の内容に従わずに 取り扱われたり、またはエプソンおよびエプソン指定の者(「 お問い 合わせ先」参照)以外の第三者により、修理、変更されたこと等に起 因して生じた損害等につきましては、責任を負いかねますのでご了承 ください。
- 6. エプソン純正品、およびエプソン品質認定品以外のオプション品また は消耗品、交換部品を装着してトラブルが発生した場合には、責任を 負いかねますのでご了承ください。
- 7. 本書中のイラストや画面図は実際と異なる場合があります。

### 表記について

- Microsoft ® Windows® 10 operating system
- Microsoft ® Windows® 11 operating system

本書中では、上記各オペレーティングシステムをそれぞれ、「Windows 10」、「Windows 11」と表記しています。また、これらを総称する場合は 「Windows」と表記します。

- macOS 11.0.x
- macOS  $12.0x$
- macOS 13.0.x
- macOS 14.0.x

本書では、上記各オペレーティングシステムを総称する場合は「Mac」 と表記します。

### 商標について

EPSONはセイコーエプソン株式会社の登録商標です。

Mac、macOSおよびQuickTimeはApple Inc.の商標または登録商標です。

Microsoft、Windows、Windows ロゴは、米国Microsoft Corporationの米国 およびその他の国における商標または登録商標です。

Intel®は、米国およびその他の国におけるIntel Corporationの登録商標で す。

なお、各社の商標および製品商標に対しては特に注記のない場合でも、 これを十分尊重いたします。

ソフトウェアの著作権について:本装置は当社が権利を有するソフトウ ェアの他にフリーソフトウェアを利用しています。

<span id="page-44-0"></span>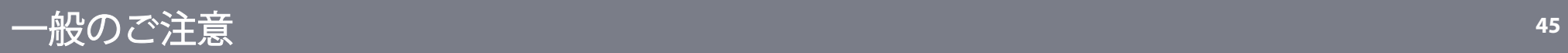

### 著作権について

本書の内容は予告なく変更することがあります。

© 202 4 Seiko Epson Corporation

202 4 .03 Ver1.30 JA